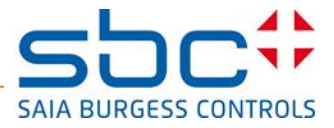

# Saia PCD® 12'' SVGA Web panel with MicroBrowser

# User guide

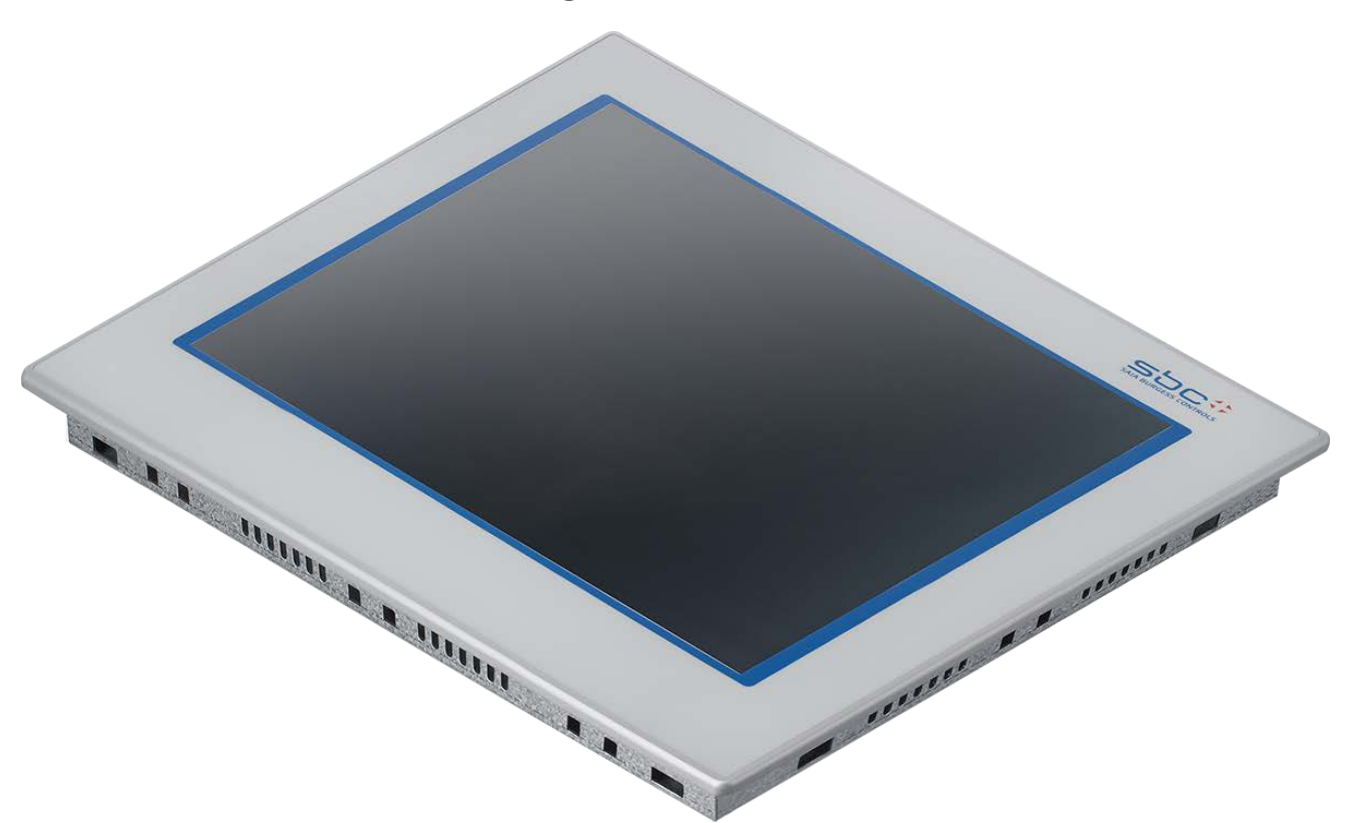

### The box contains:

- x 1 MicroBrowser panel with labelling
- x 1 Plastic bag containing x8 mounting clamps with screw M5×30 (panel fixing)
	- x1 screw with star washer (for frame ground connection)
	- x1 spring connector, 2-pole (for power 24 VDC)
- x 1 Release note
- (x 1 Stylus pen)

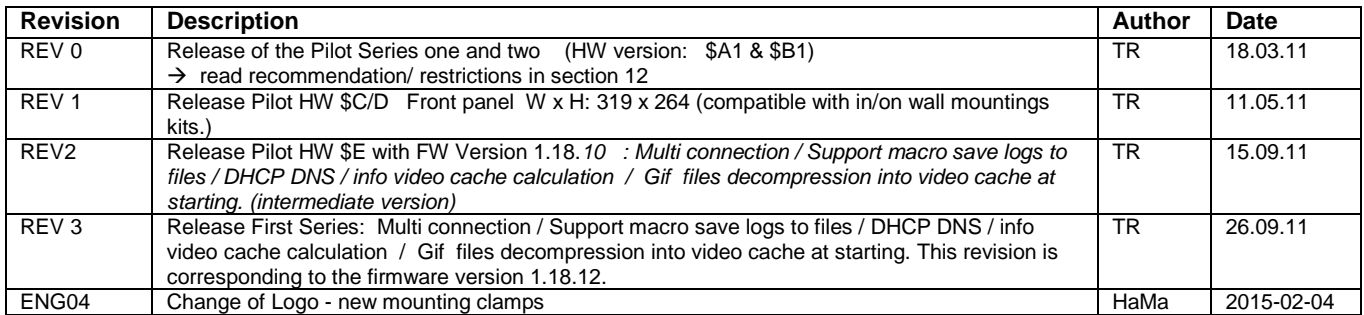

Types: 12.1" TFT SVGA Types: PCD7.D412DTPF

# Table of contents

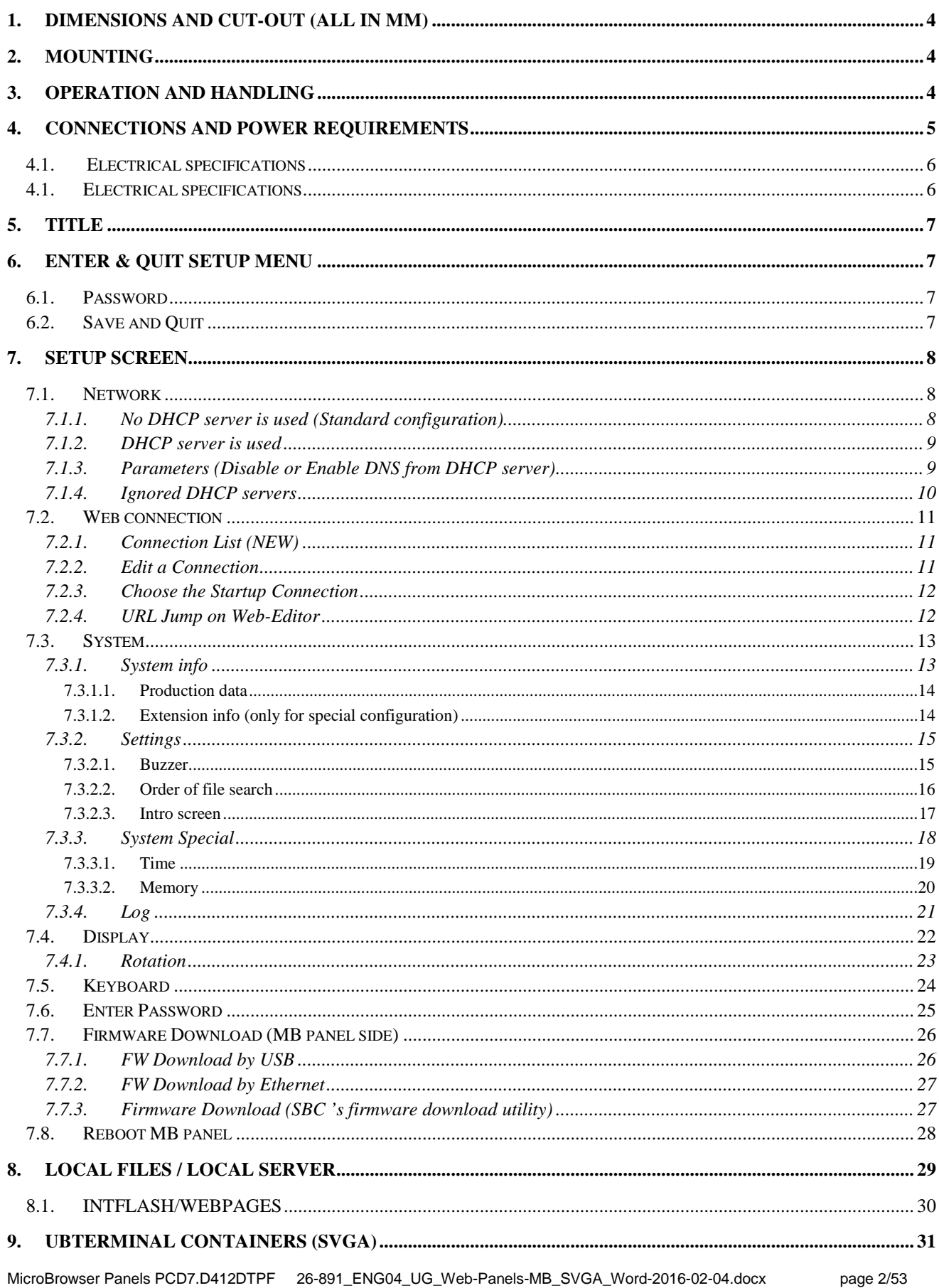

Bahnhofstrasse 18 | CH-3280 Murten | Schweiz T +41 26 580 30 00 I F +41 26 580 34 99

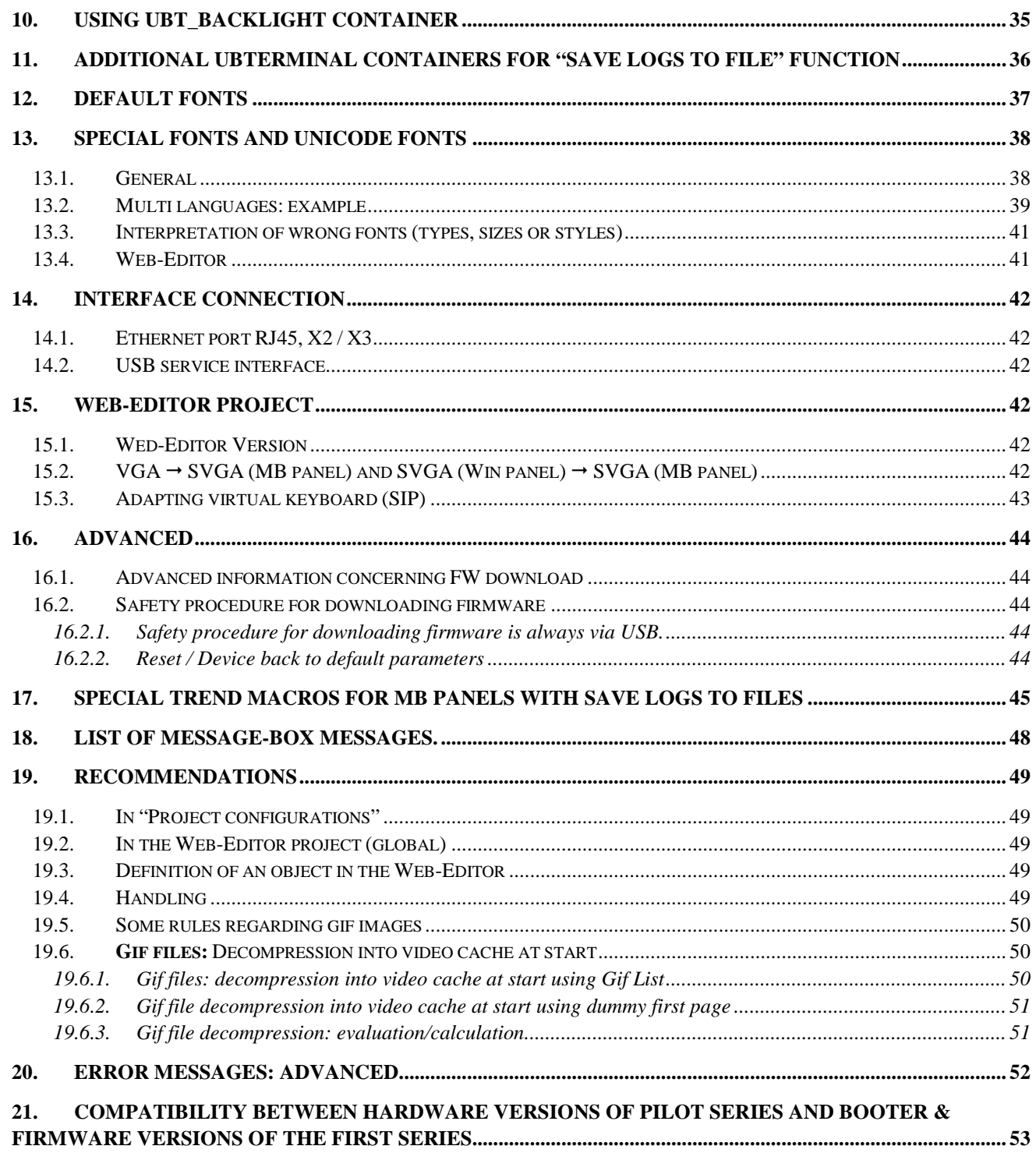

Bahnhofstrasse 18 I CH-3280 Murten I Schweiz T +41 26 580 30 00 I F +41 26 580 34 99

# <span id="page-3-0"></span>**1. Dimensions and cut-out (all in mm)**

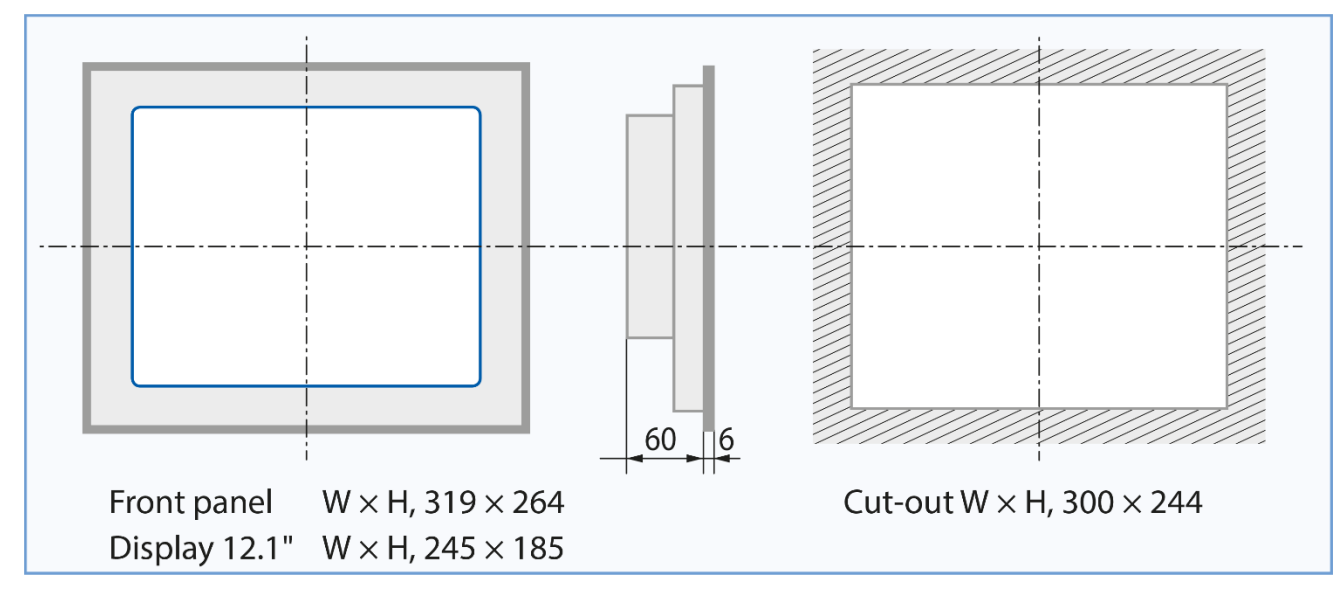

# <span id="page-3-1"></span>**2. Mounting**

- Clip the 8 clamps onto the unit then tighten the grub screws M5×30 until they touch the plate
- The required torque to seal the gasket is 20 cNm. Do not exceed 30 cNm to avoid breaking of the clamp
- Mounting position is horizontal or vertical position (see section 7.4.1)
- Ensure that the ventilation slits are positioned above and below in mounting position.
- Operating temperature: 0...50 °C (portrait or landscape positions)
- $-$  Extended operating temperature range  $\rightarrow$  contact PCD support.

# <span id="page-3-2"></span>**3. Operation and handling**

To operate the touch-screen, use only a finger, soft stylus pen or soft finger stylus. Do not operate with sharp tools (e.g. metal tips, paperclips or screw drivers …)

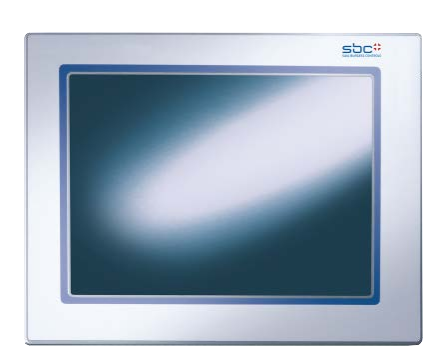

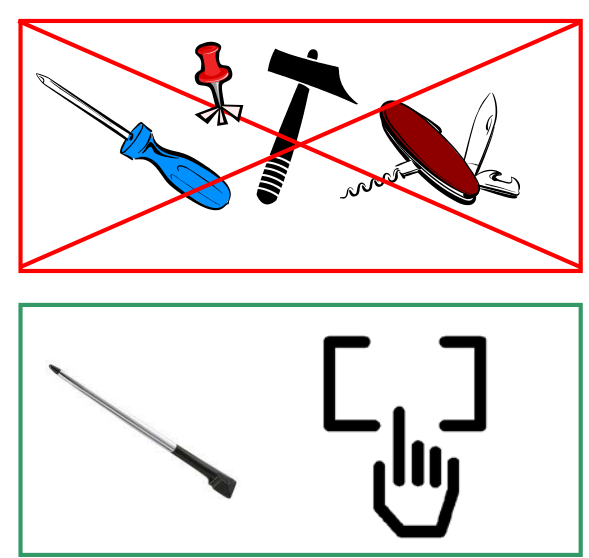

# <span id="page-4-0"></span>**4. Connections and power requirements**

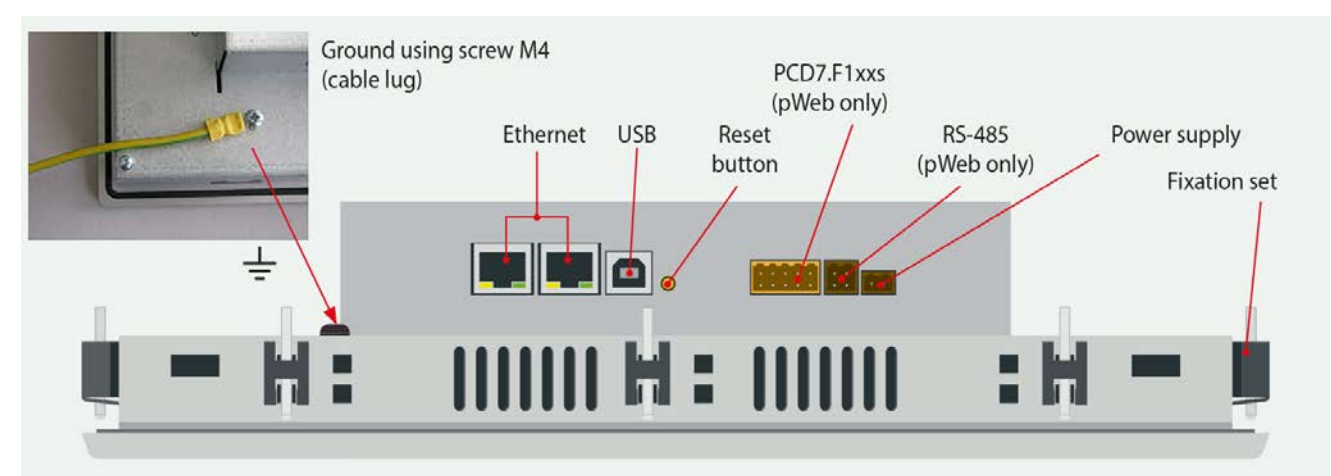

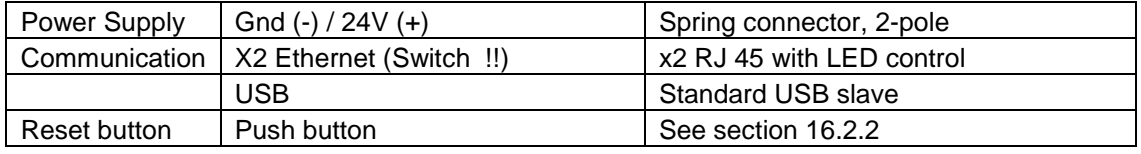

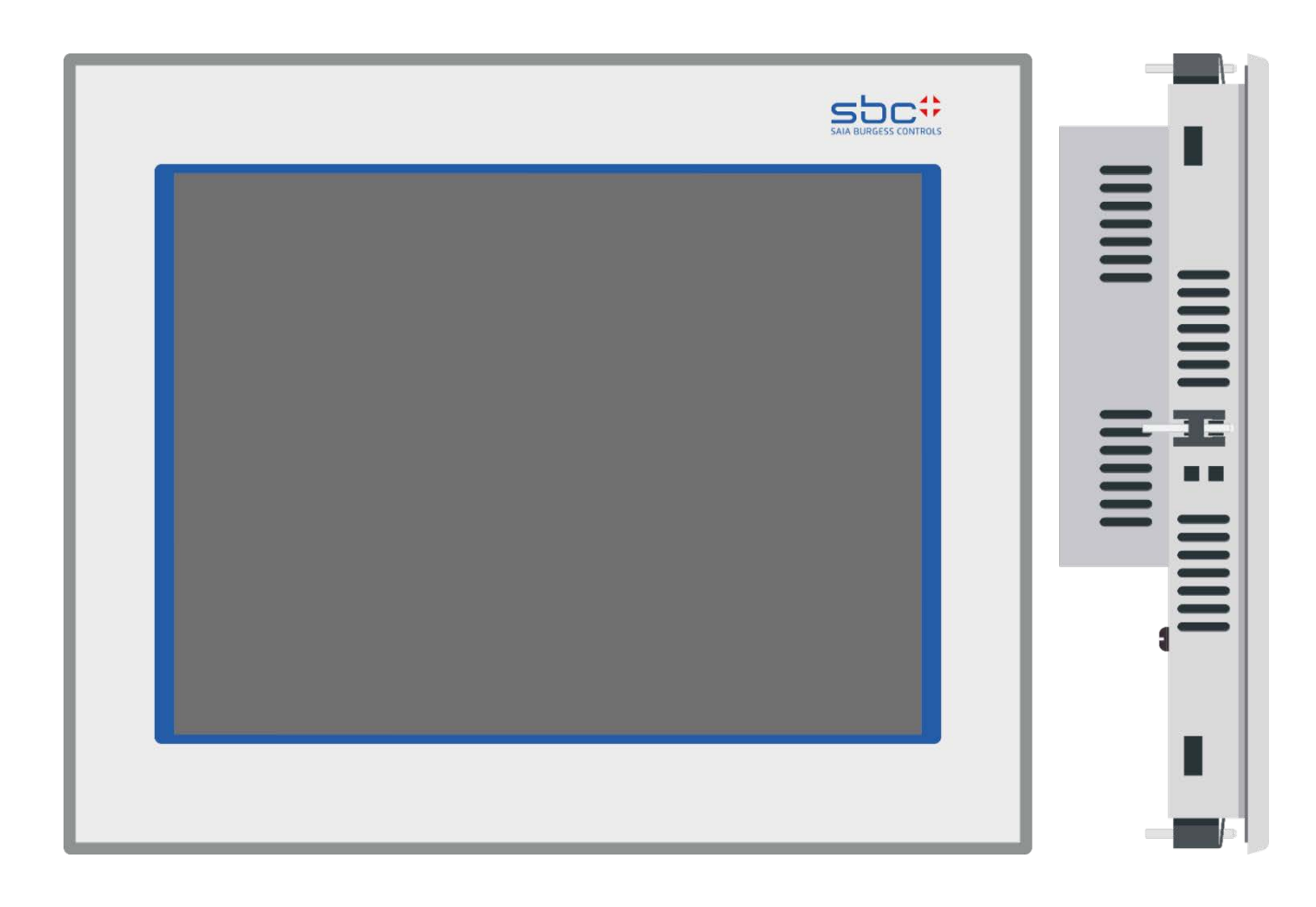

## <span id="page-5-0"></span>4.1. Electrical specifications

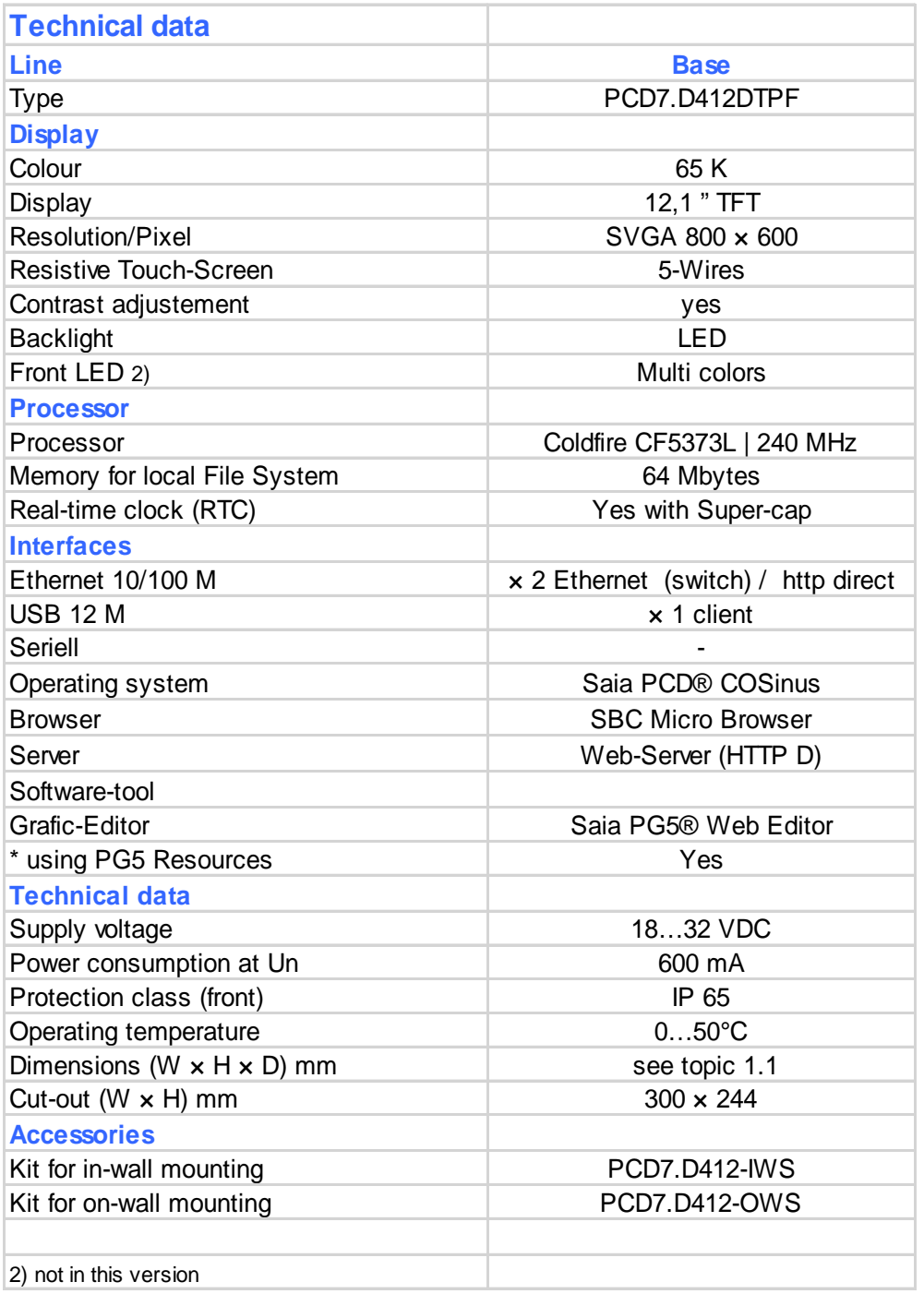

- Extended operating temperature range  $\rightarrow$  See our local PCD support site: www.sbc-support.com General information  $\rightarrow$  Certificates/Quality  $\rightarrow$  PCD/PCS  $\rightarrow$  Miscellaneous  $\rightarrow$  Extended temperature ranges

Bahnhofstrasse 18 I CH-3280 Murten I Schweiz T +41 26 580 30 00 I F +41 26 580 34 99

# <span id="page-6-0"></span>**5. TITLE**

The title screen is displayed for a few seconds. It is the first screen to appear after a power ON. The welcome text and splash image are defined in  $\rightarrow$  System / Intro screen (see section 7.3.2.3)

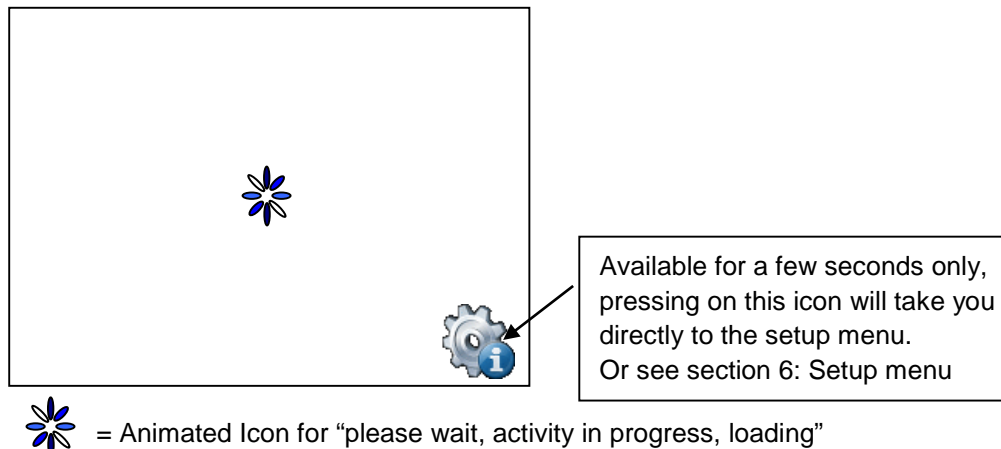

= Animated Icon for "please wait, activity in progress, loading"

<span id="page-6-1"></span>Custom your start page: See section 7.3.2.3

# **6. Enter & quit Setup Menu**

Enter the setup menu:

- $\rightarrow$  By pressing at any time and anywhere (except on button fields) for 4 seconds
- $\rightarrow$  By pressing on icon displayed during start-up (see section 5.TITLE)
- $\rightarrow$  SETUP menu contains an ON-LINE Help (press help icon)

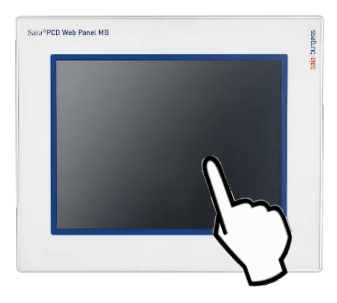

### <span id="page-6-2"></span>6.1. Password

MB panels from the PCD7.D4xxx series are delivered without a Setup password.

However, if a password has subsequently been defined for access to the Setup menu, you will have to enter the correct password and confirm it with OK.

<span id="page-6-3"></span> $\rightarrow$  Setting password: see section 7.6

### 6.2. Save and Quit

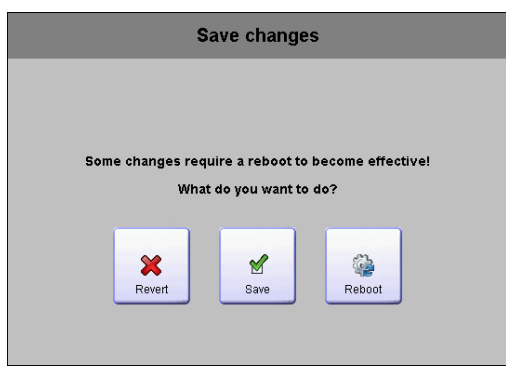

If you change one or more parameters, you must confirm whether you want to save, save & reboot, or revert without saving the new parameters.

Bahnhofstrasse 18 I CH-3280 Murten I Schweiz T +41 26 580 30 00 I F +41 26 580 34 99

# <span id="page-7-0"></span>**7. SETUP screen**

The Setup screen is the first one displayed when you enter the Setup menu.

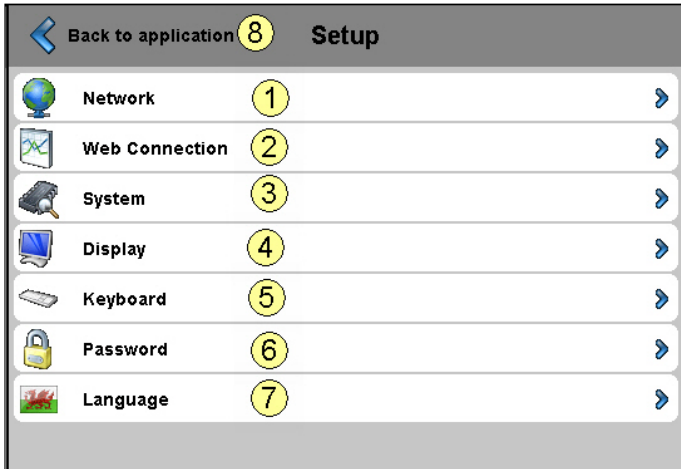

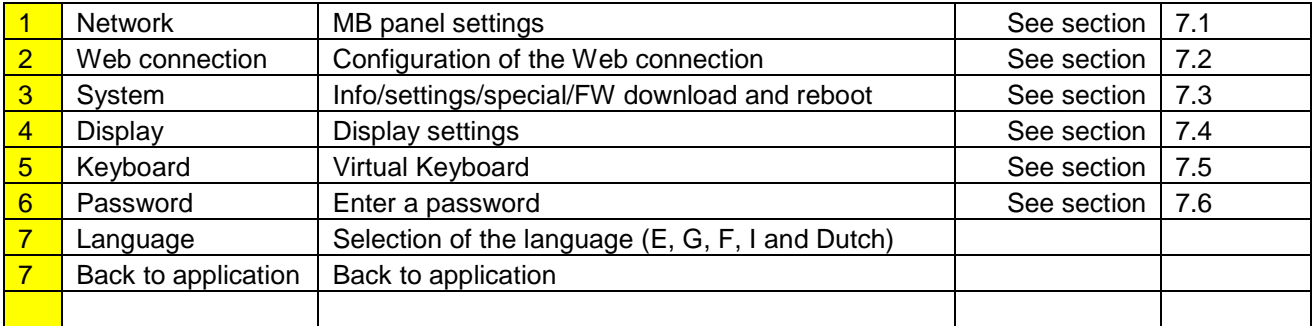

# <span id="page-7-1"></span>7.1. Network

### **7.1.1. No DHCP server is used (Standard configuration)**

<span id="page-7-2"></span>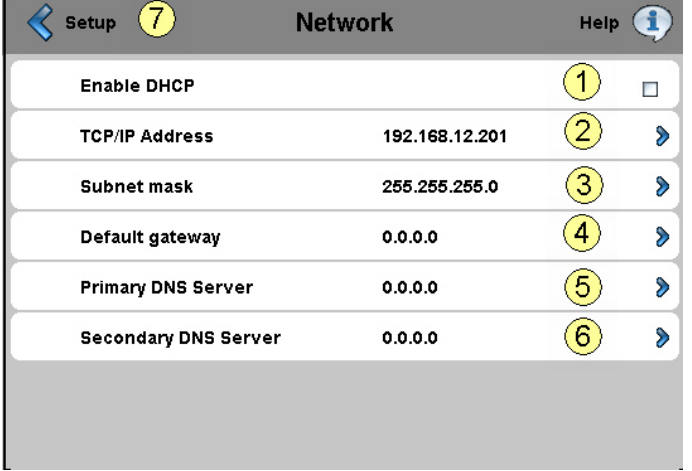

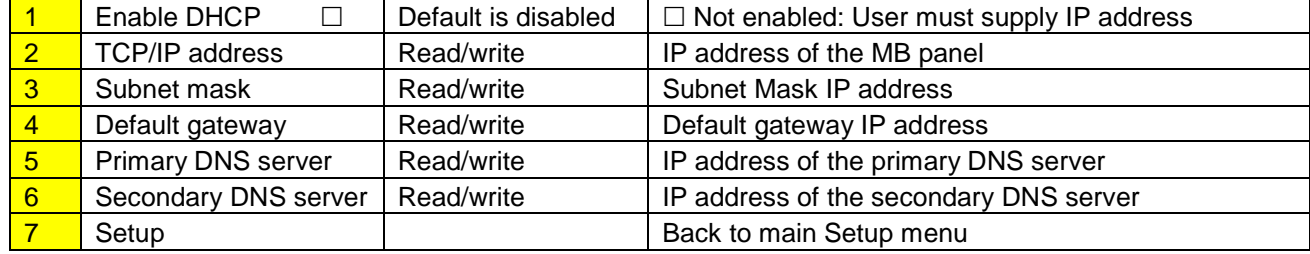

Bahnhofstrasse 18 I CH-3280 Murten I Schweiz T +41 26 580 30 00 I F +41 26 580 34 99

### **7.1.2. DHCP server is used**

<span id="page-8-0"></span>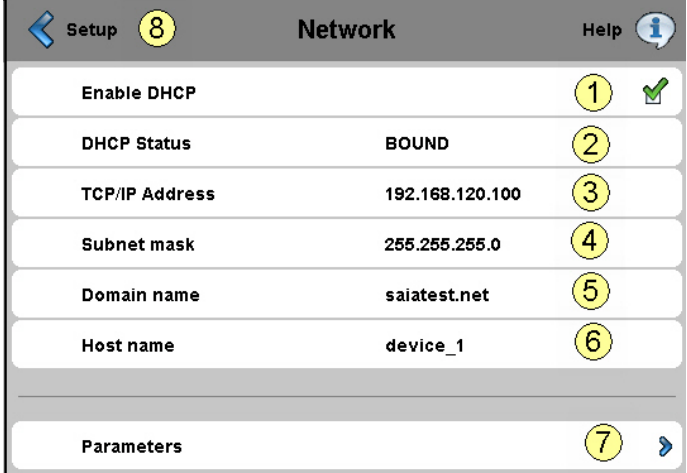

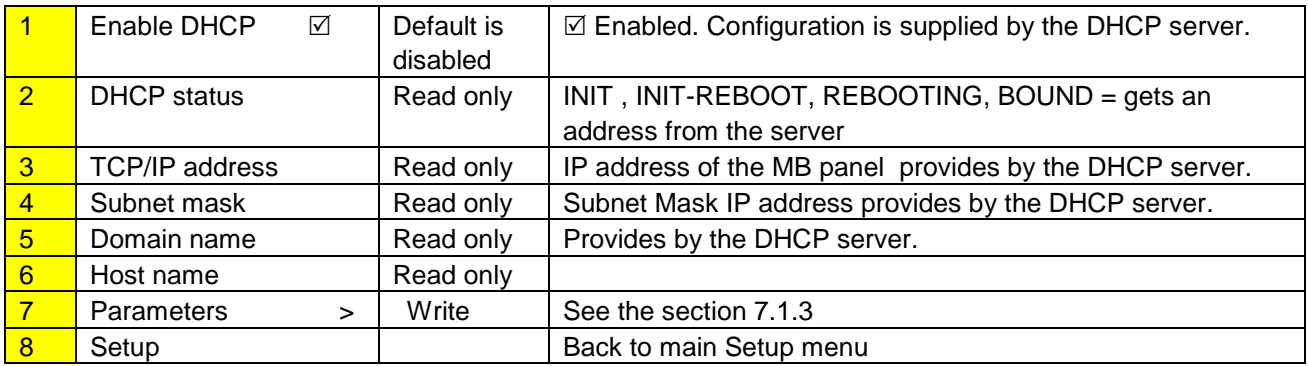

<span id="page-8-1"></span> $\rightarrow$  See also document 26-867 section 4 (TCP/IP Enhancements DHCP and DNS)

#### **7.1.3. Parameters (Disable or Enable DNS from DHCP server)**

#### **DISABLED**

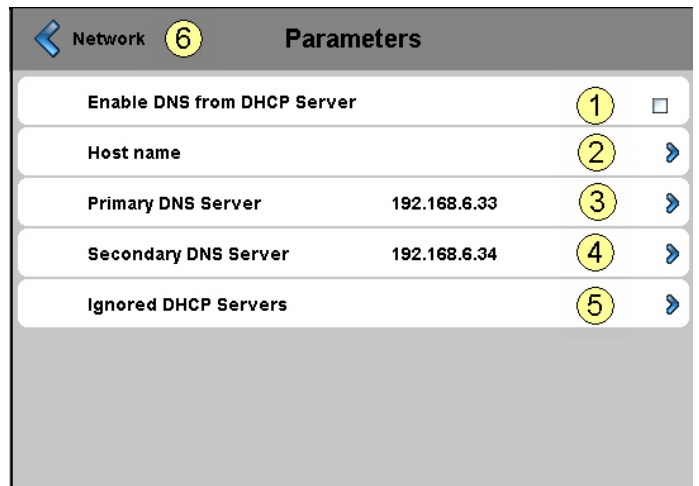

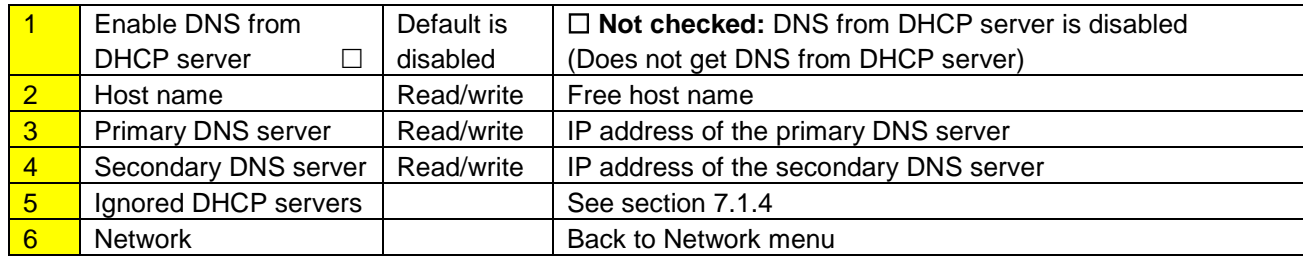

Bahnhofstrasse 18 I CH-3280 Murten I Schweiz T +41 26 580 30 00 I F +41 26 580 34 99

#### **ENABLED**

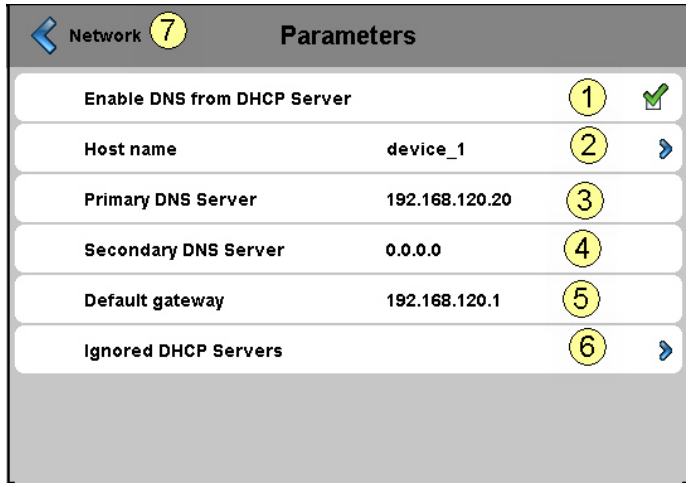

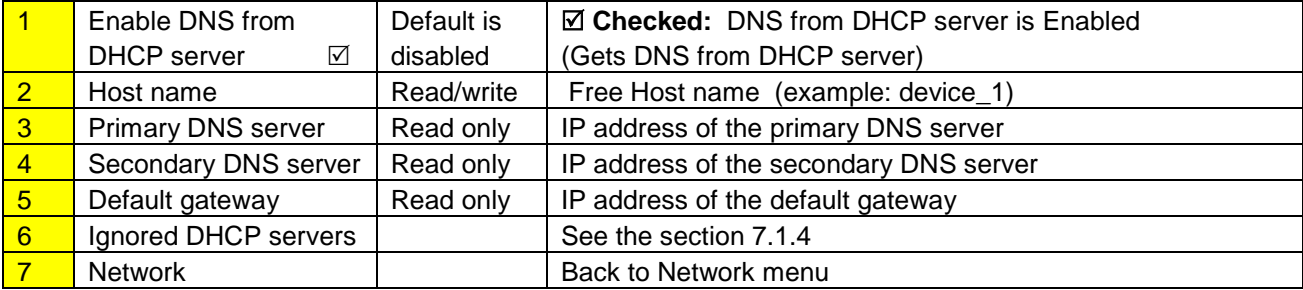

### **7.1.4. Ignored DHCP servers**

<span id="page-9-0"></span>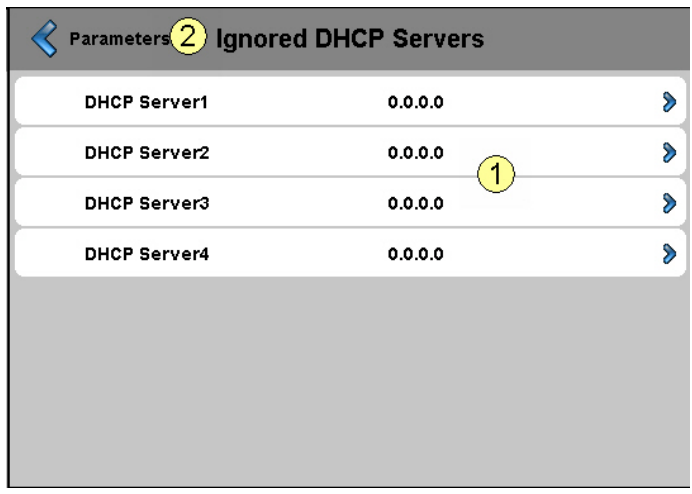

**Fehler! Keine gültige Verknüpfung.**

Bahnhofstrasse 18 I CH-3280 Murten I Schweiz T +41 26 580 30 00 I F +41 26 580 34 99

# <span id="page-10-0"></span>7.2. Web connection

We advise you to create one or more connections (up to x16) **starting from the "Connection List".** Edit the connection or connections and chose which connection is to be used in your project. Each connection may be edited at any time.

<span id="page-10-1"></span>The names of connections are necessary for the URL jump (see section 7.2.4)

#### **7.2.1. Connection List (NEW)**

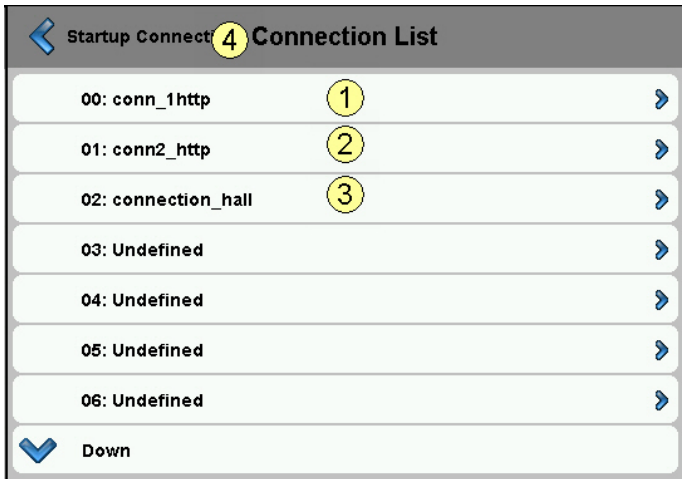

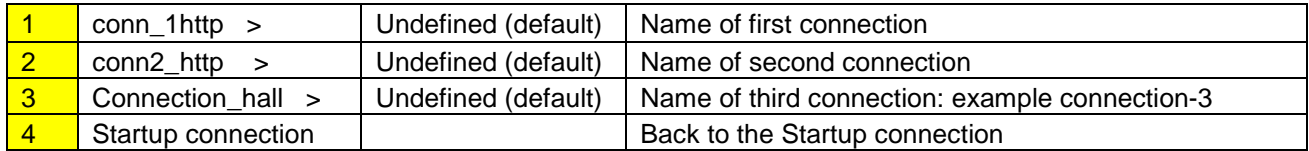

### **7.2.2. Edit a Connection**

<span id="page-10-2"></span>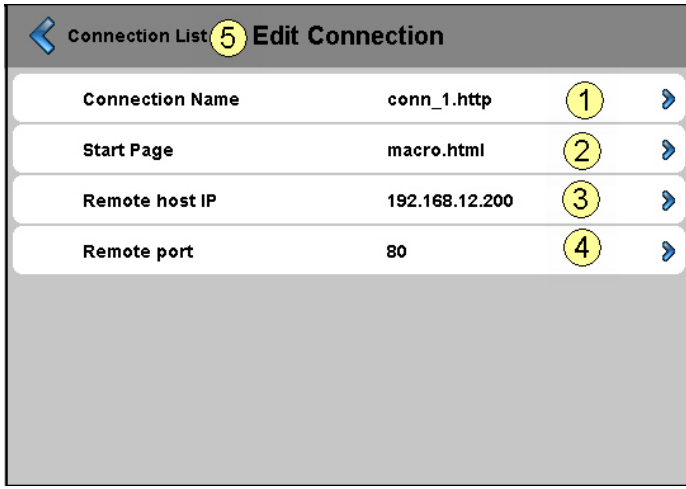

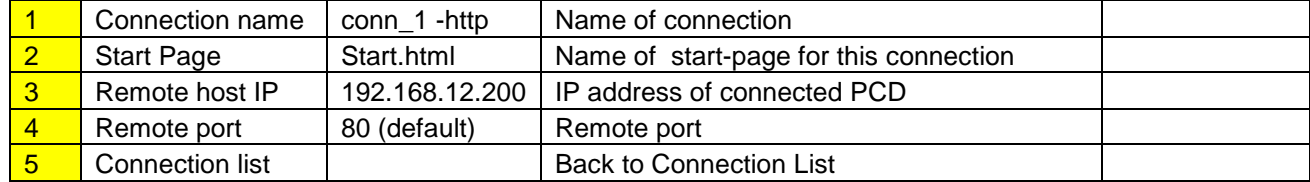

Bahnhofstrasse 18 I CH-3280 Murten I Schweiz T +41 26 580 30 00 I F +41 26 580 34 99

### **7.2.3. Choose the Startup Connection**

<span id="page-11-0"></span> $\rightarrow$  Finally, choose the Startup connection

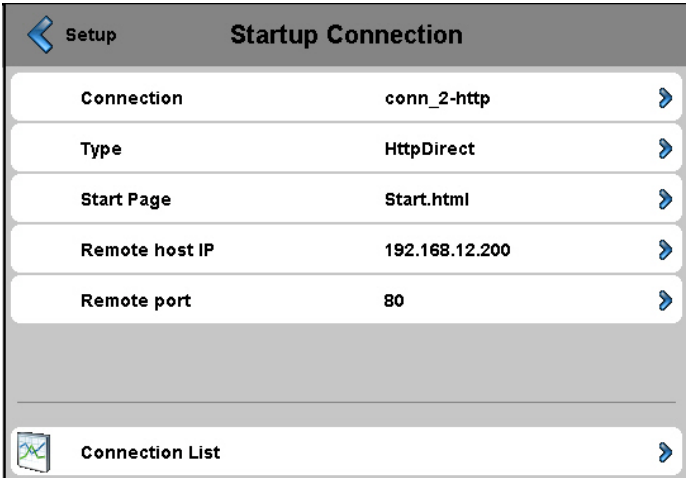

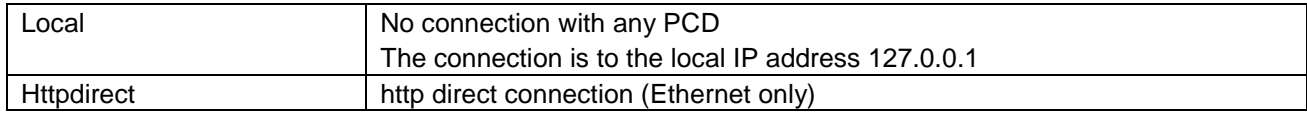

### **7.2.4. URL Jump on Web-Editor**

<span id="page-11-1"></span>**The string contains:** the name of the connection list / the name of the html start page

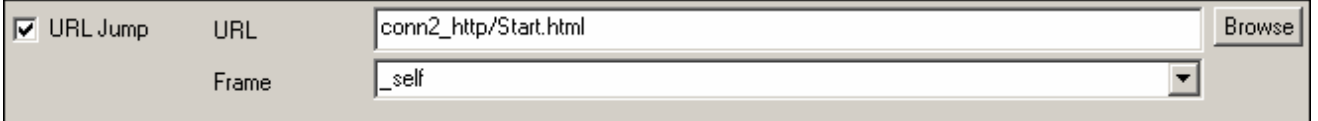

Bahnhofstrasse 18 I CH-3280 Murten I Schweiz T +41 26 580 30 00 I F +41 26 580 34 99

<span id="page-12-0"></span>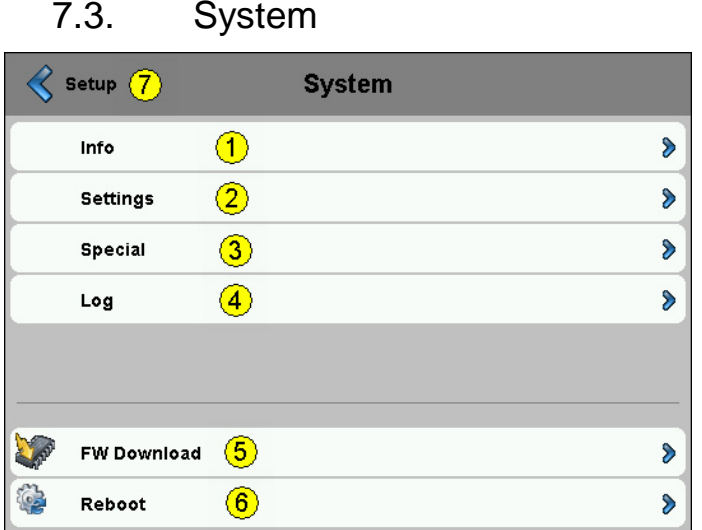

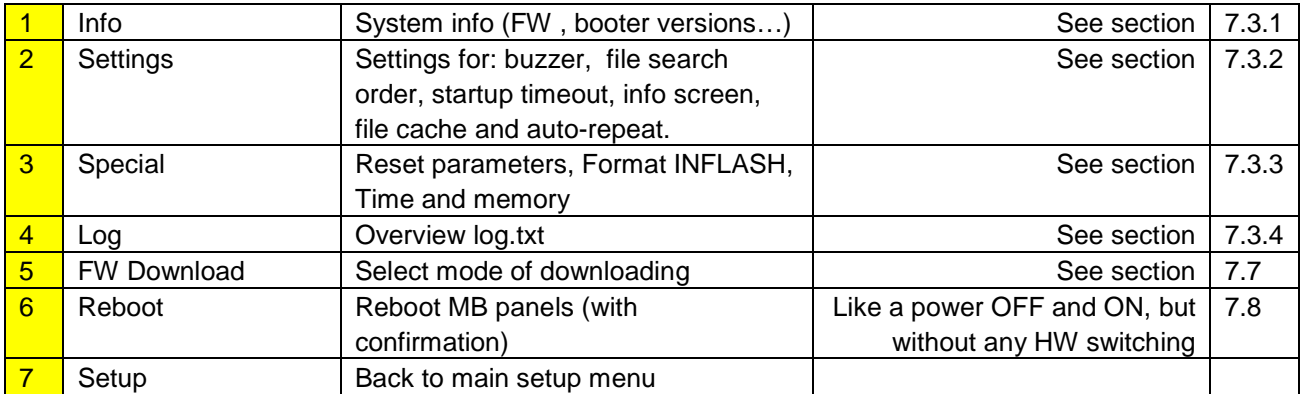

### **7.3.1. System info**

<span id="page-12-1"></span>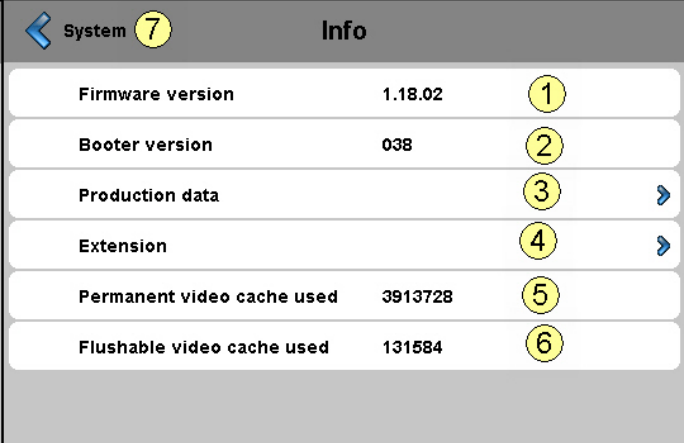

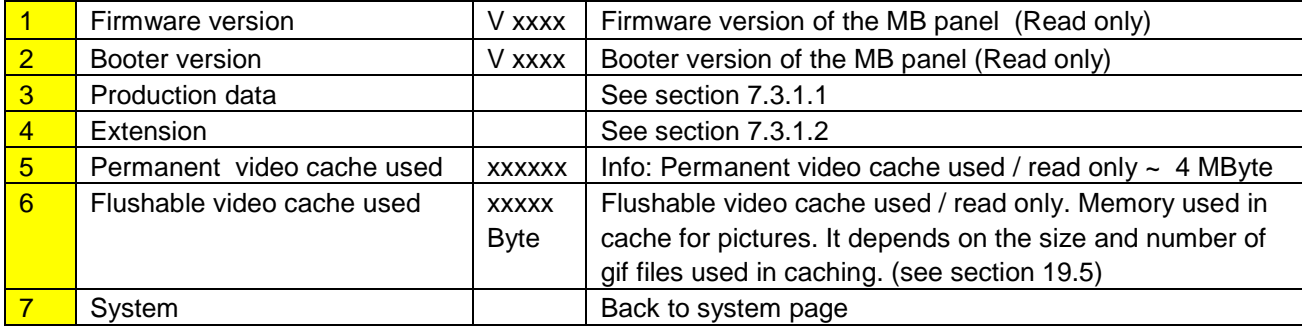

Bahnhofstrasse 18 I CH-3280 Murten I Schweiz T +41 26 580 30 00 I F +41 26 580 34 99

### <span id="page-13-0"></span>**7.3.1.1. Production data**

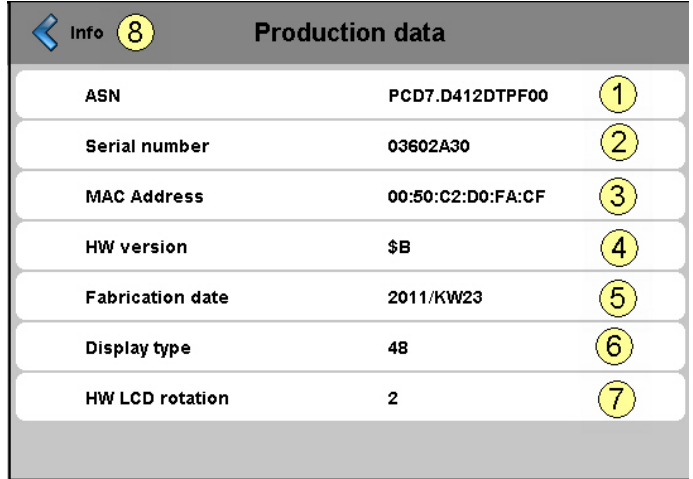

#### All are READ ONLY

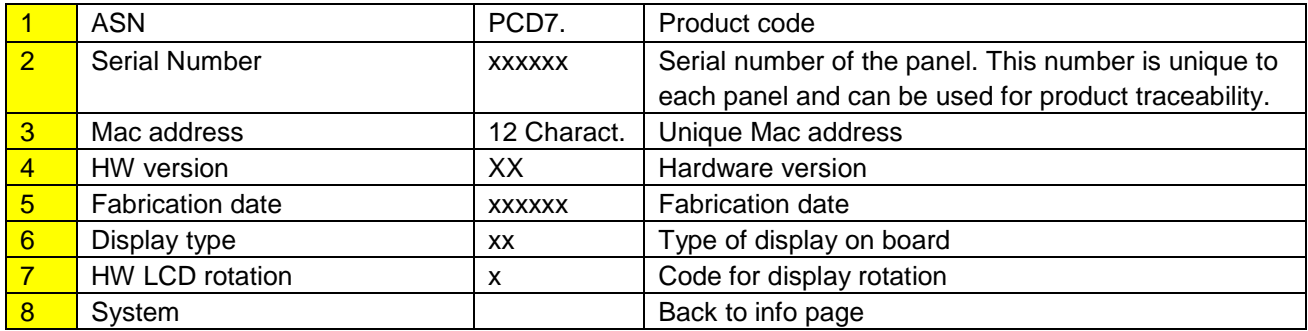

### <span id="page-13-1"></span>**7.3.1.2. Extension info (only for special configuration)**

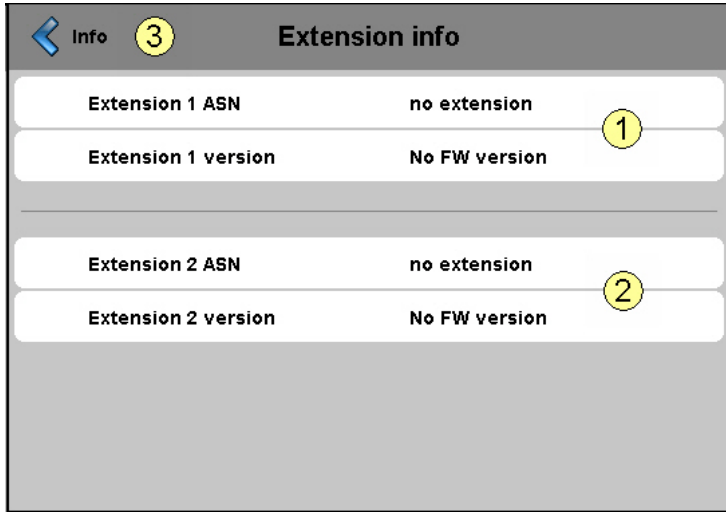

**Fehler! Keine gültige Verknüpfung.**

Bahnhofstrasse 18 I CH-3280 Murten I Schweiz T +41 26 580 30 00 I F +41 26 580 34 99

### **7.3.2. Settings**

<span id="page-14-0"></span>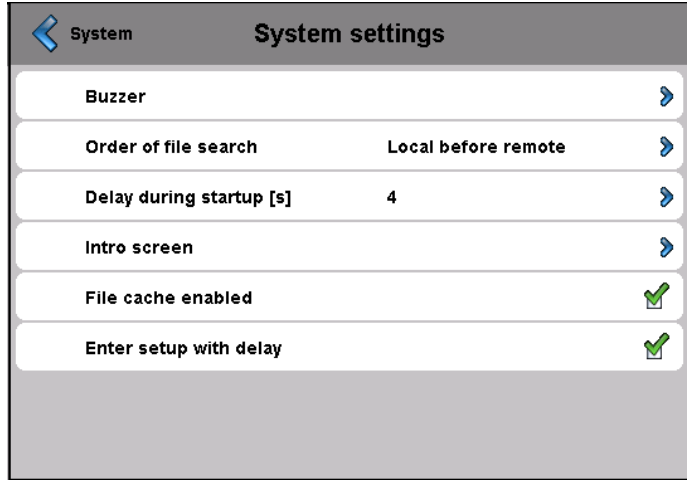

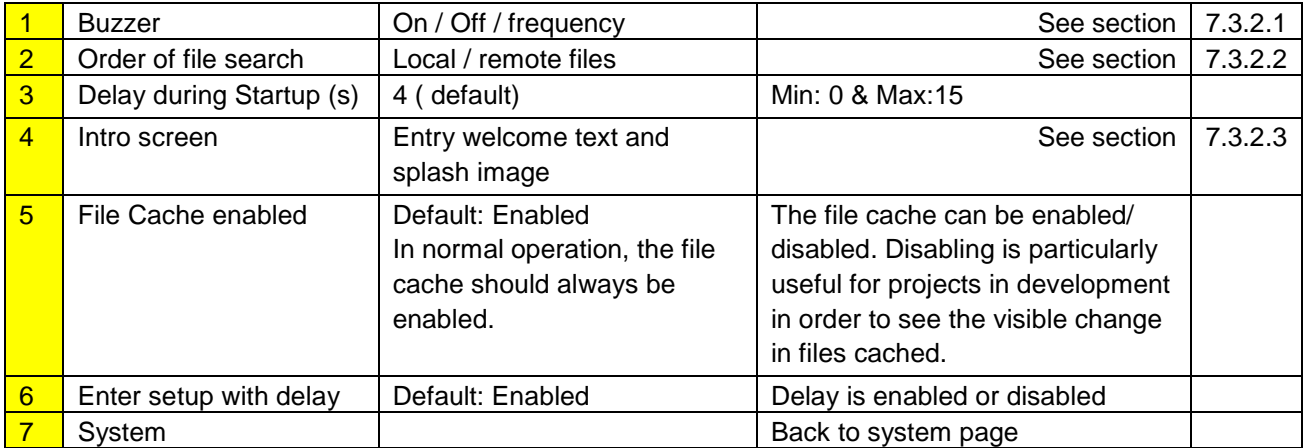

### <span id="page-14-1"></span>**7.3.2.1. Buzzer**

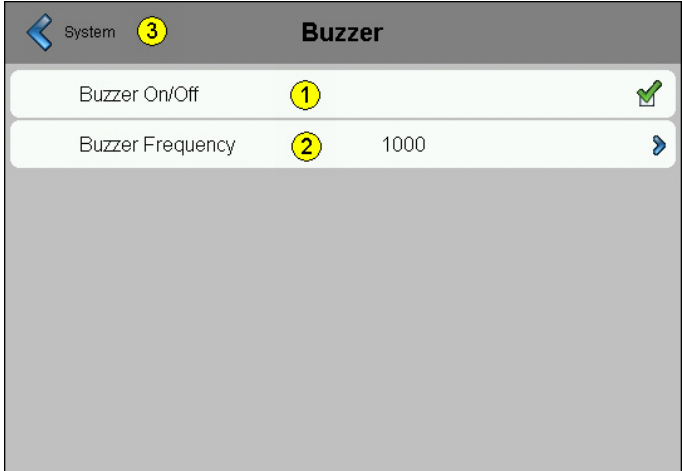

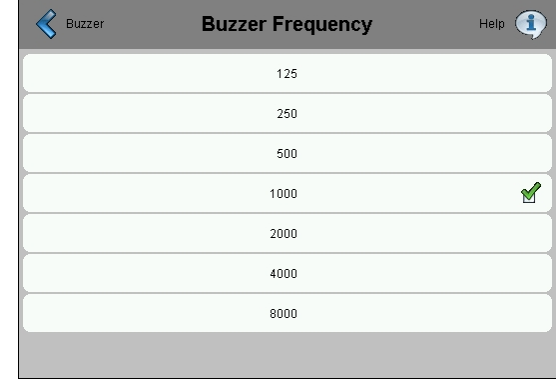

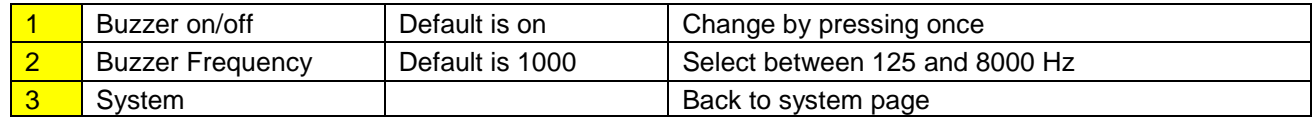

Bahnhofstrasse 18 I CH-3280 Murten I Schweiz T +41 26 580 30 00 I F +41 26 580 34 99

### <span id="page-15-0"></span>**7.3.2.2. Order of file search**

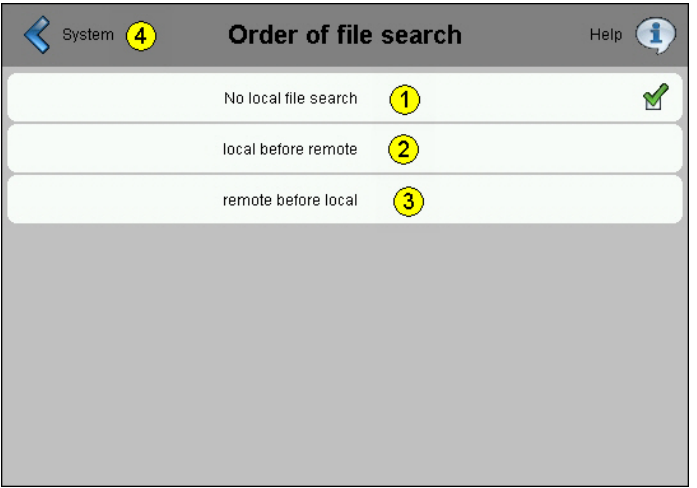

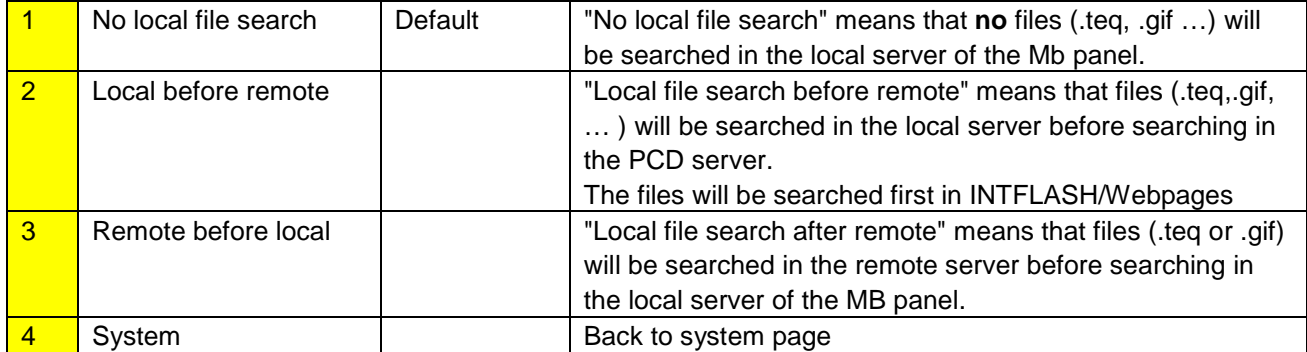

Bahnhofstrasse 18 I CH-3280 Murten I Schweiz T +41 26 580 30 00 I F +41 26 580 34 99

#### <span id="page-16-0"></span>**7.3.2.3. Intro screen**

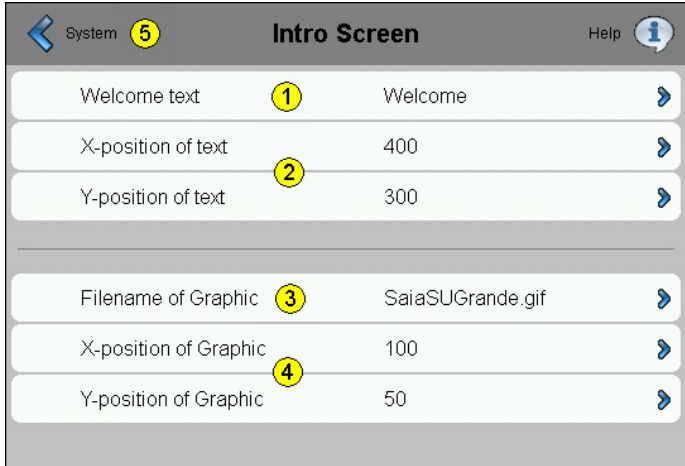

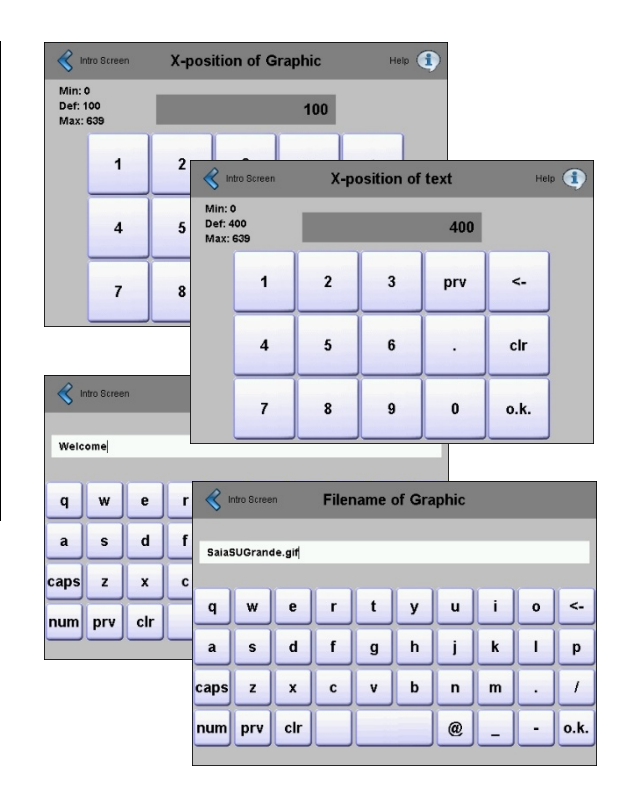

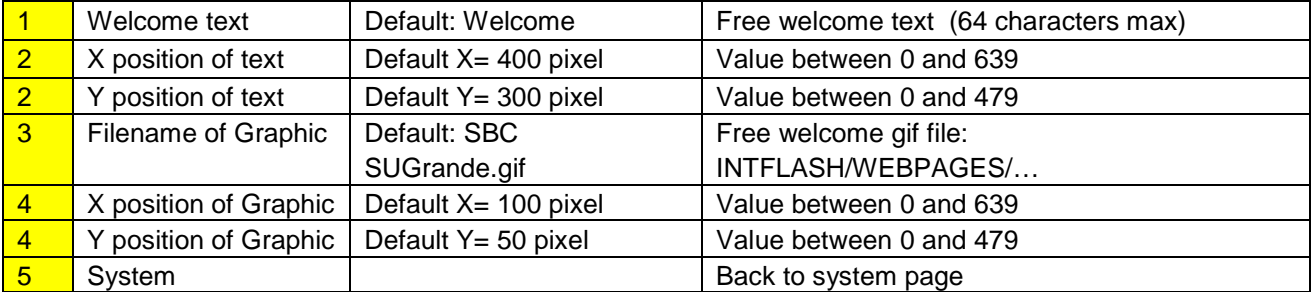

Bahnhofstrasse 18 I CH-3280 Murten I Schweiz T +41 26 580 30 00 I F +41 26 580 34 99

### **7.3.3. System Special**

<span id="page-17-0"></span>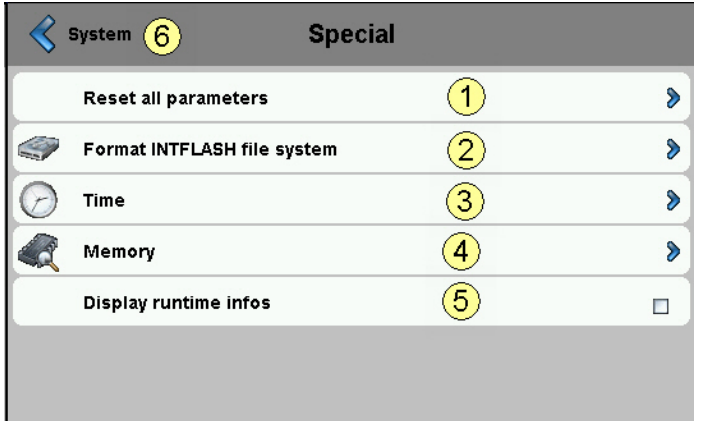

<span id="page-17-1"></span>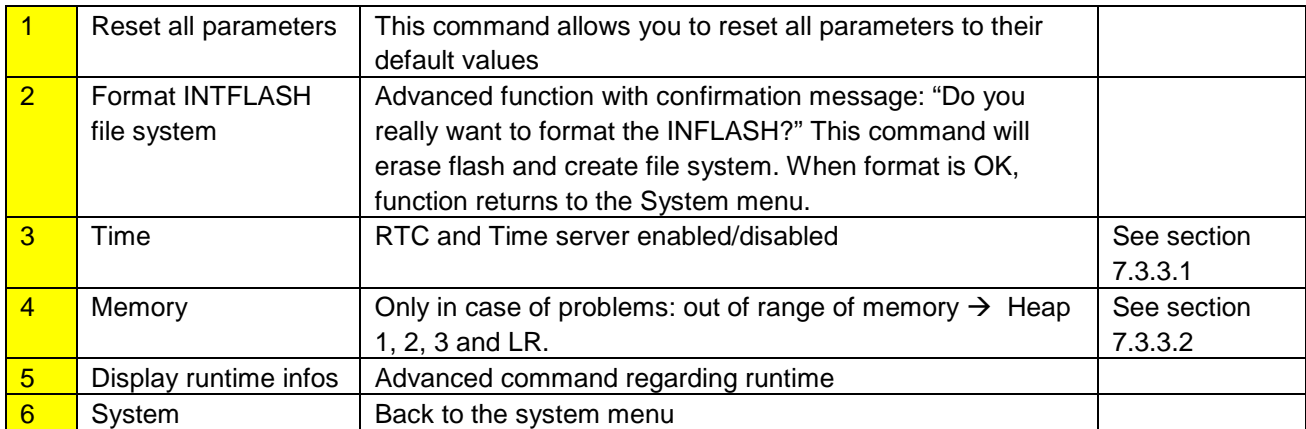

Bahnhofstrasse 18 I CH-3280 Murten I Schweiz T +41 26 580 30 00 I F +41 26 580 34 99

### **7.3.3.1. Time**

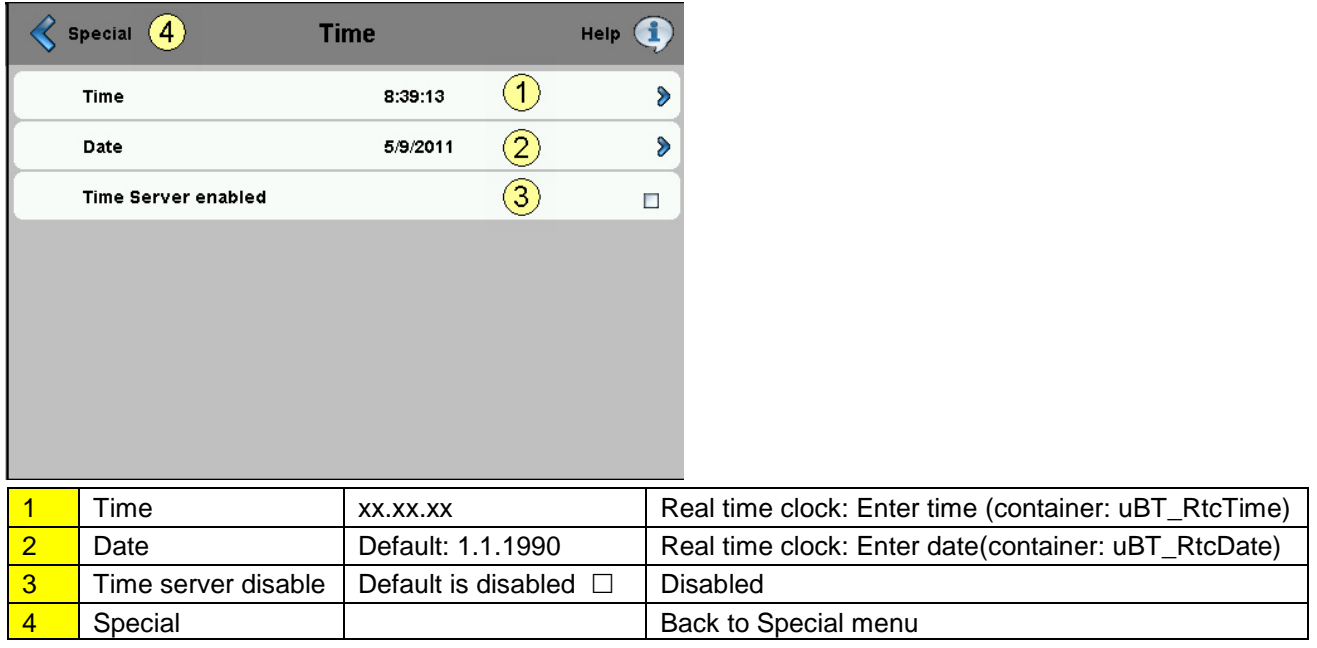

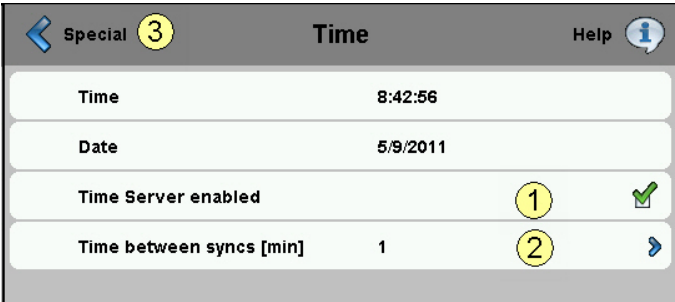

<span id="page-18-0"></span>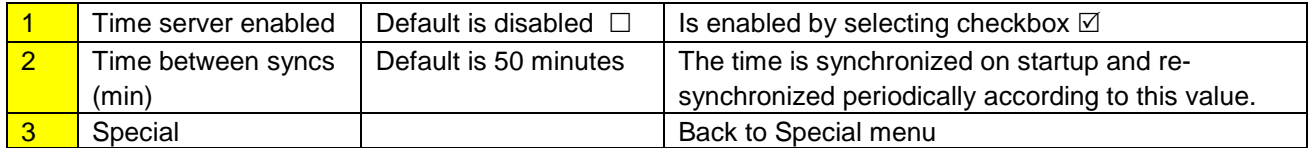

Bahnhofstrasse 18 I CH-3280 Murten I Schweiz T +41 26 580 30 00 I F +41 26 580 34 99

#### **7.3.3.2. Memory**

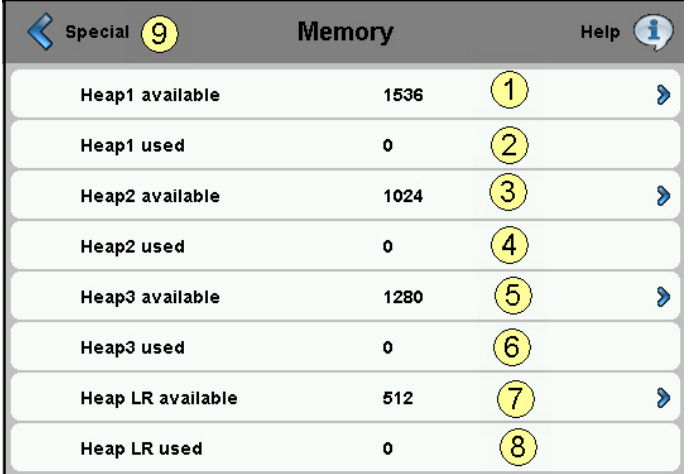

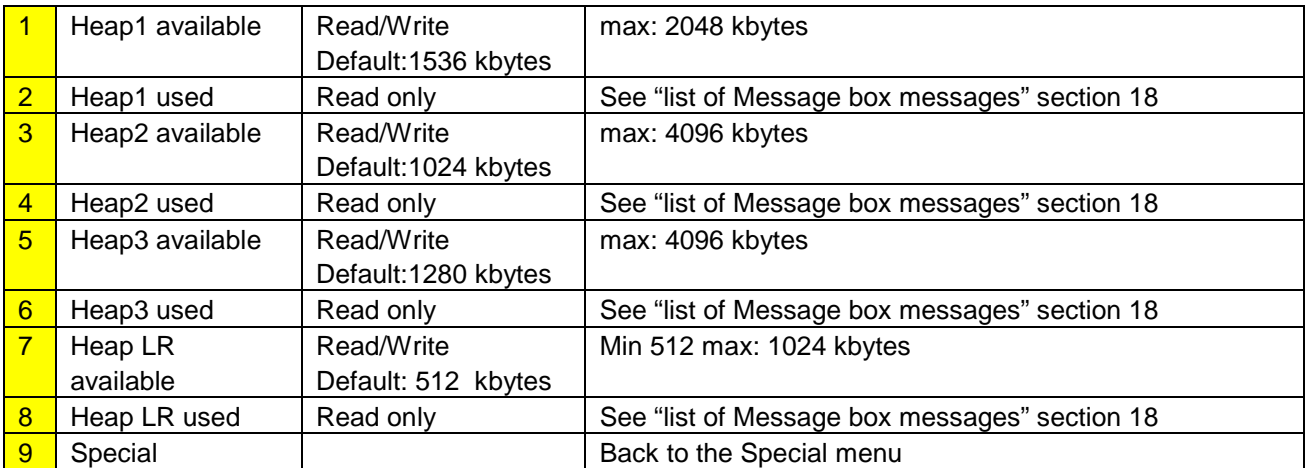

Bahnhofstrasse 18 I CH-3280 Murten I Schweiz T +41 26 580 30 00 I F +41 26 580 34 99

#### **7.3.4. Log**

<span id="page-20-0"></span>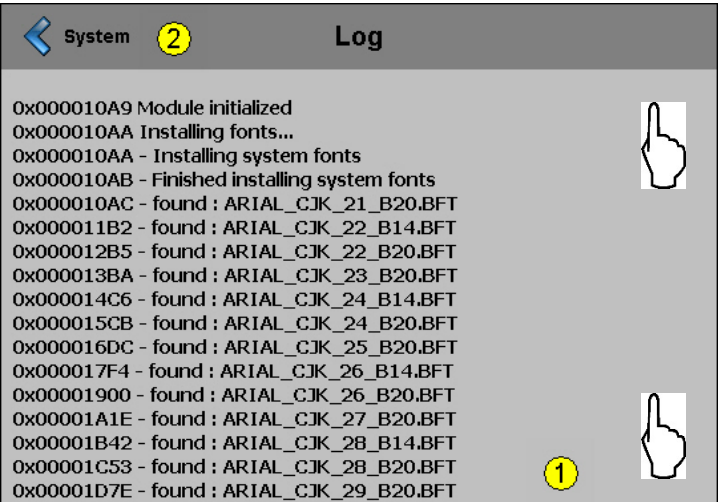

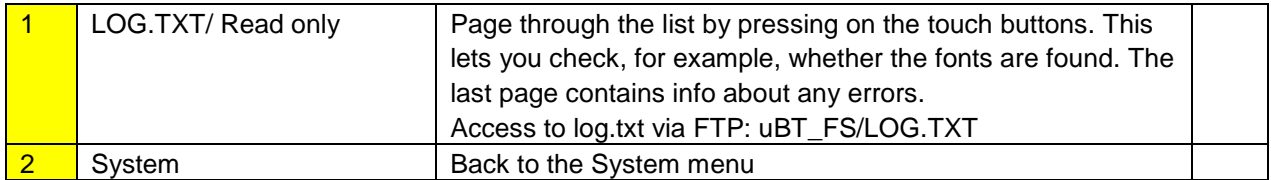

Bahnhofstrasse 18 I CH-3280 Murten I Schweiz T +41 26 580 30 00 I F +41 26 580 34 99

# <span id="page-21-0"></span>7.4. Display

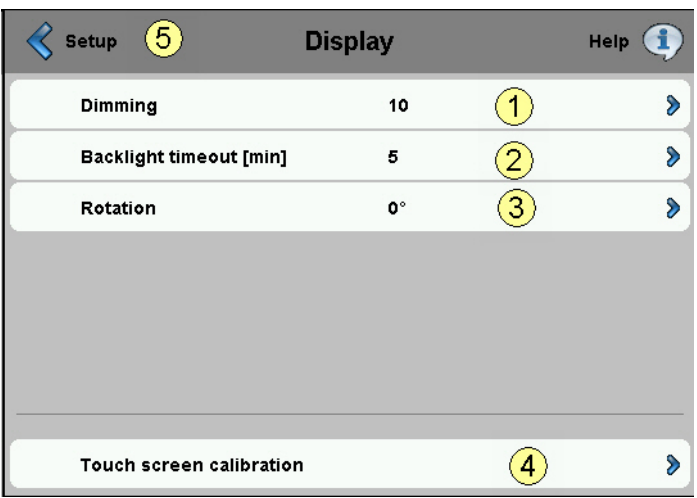

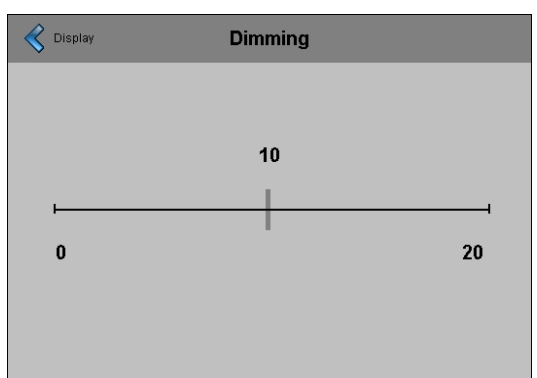

#### **Dimming Re-calibration**

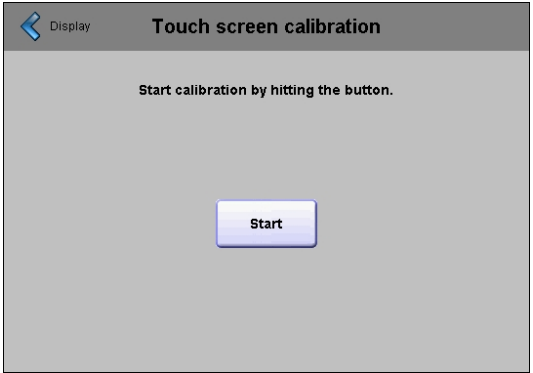

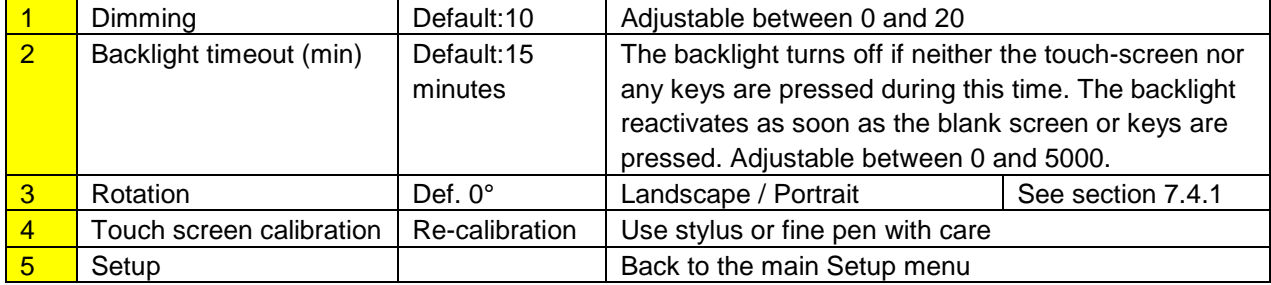

Bahnhofstrasse 18 I CH-3280 Murten I Schweiz T +41 26 580 30 00 I F +41 26 580 34 99

### **7.4.1. Rotation**

<span id="page-22-0"></span>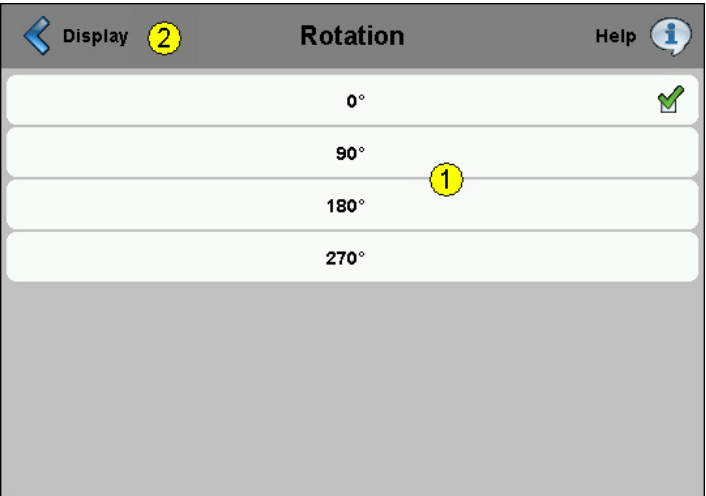

<span id="page-22-1"></span>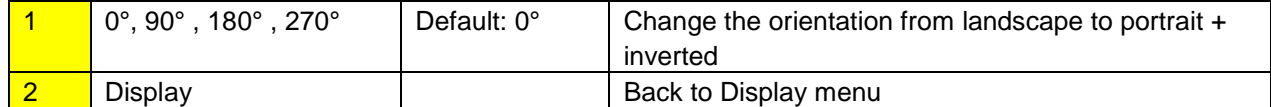

Bahnhofstrasse 18 I CH-3280 Murten I Schweiz T +41 26 580 30 00 I F +41 26 580 34 99

# 7.5. Keyboard

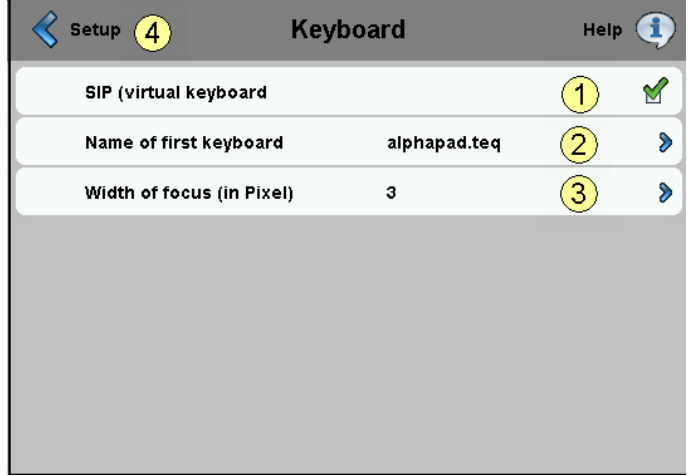

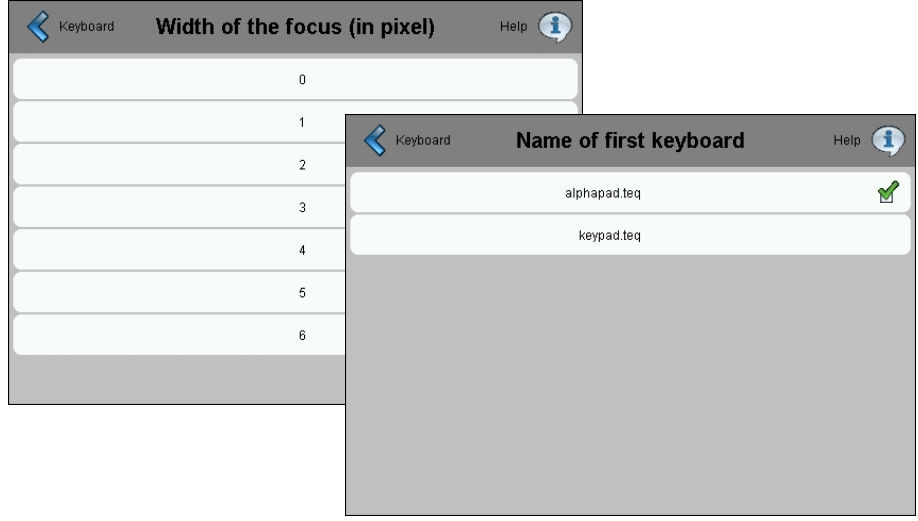

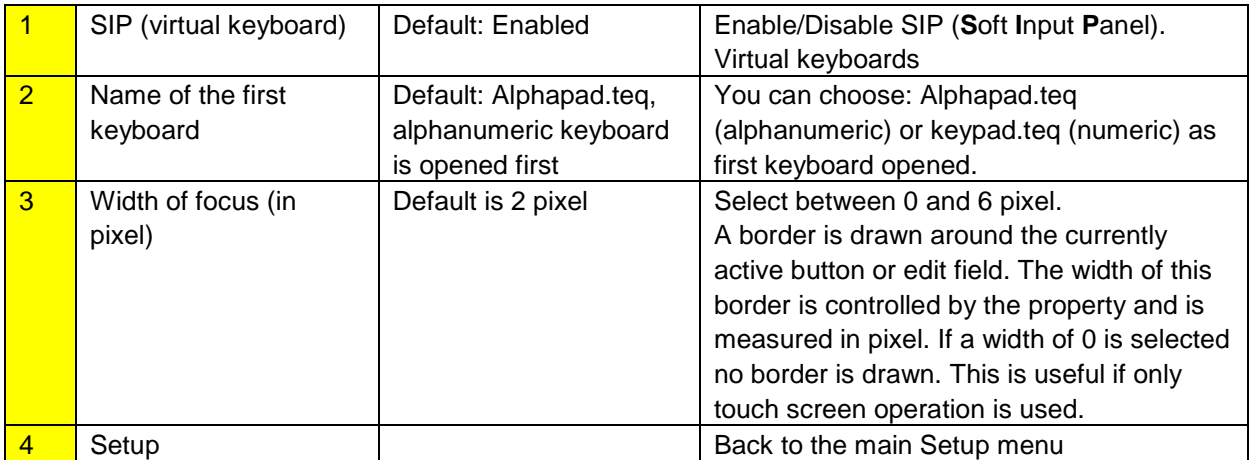

Bahnhofstrasse 18 I CH-3280 Murten I Schweiz T +41 26 580 30 00 I F +41 26 580 34 99

### <span id="page-24-0"></span>7.6. Enter Password

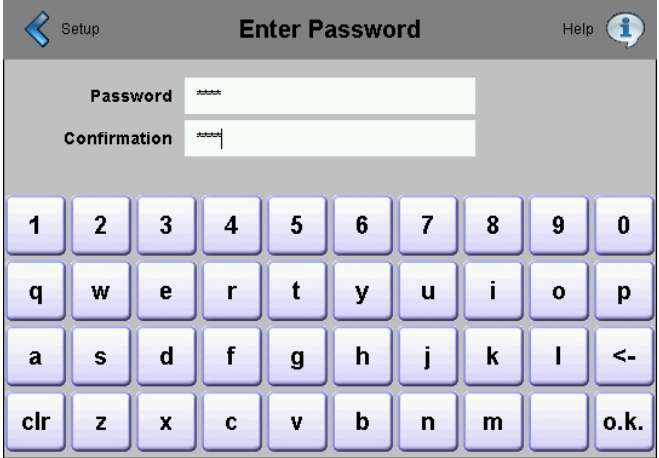

#### Setting a password

An alphabetical, numeric or alphanumeric password is possible (maximum characters = 32, spaces included)

When setting a password, a confirmation is required.

When setting a new password, a confirmation is required. If the phrases entered do not match, the old password will be retained.

If you want to remove password protection, just enter and confirm no characters

 $\odot$  Forgot your password  $\rightarrow$  delete the inflash/config/passwd.dat file (FTP connexion) That's all.

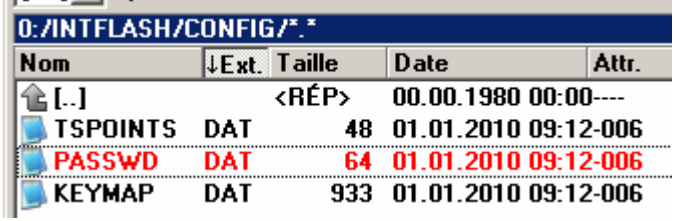

# <span id="page-25-0"></span>7.7. Firmware Download (MB panel side)

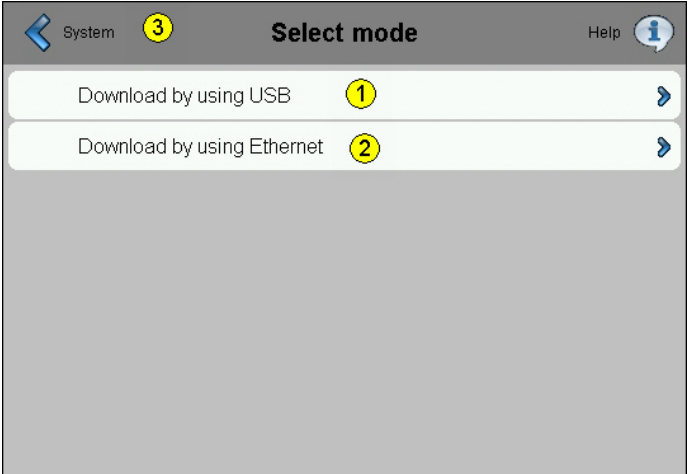

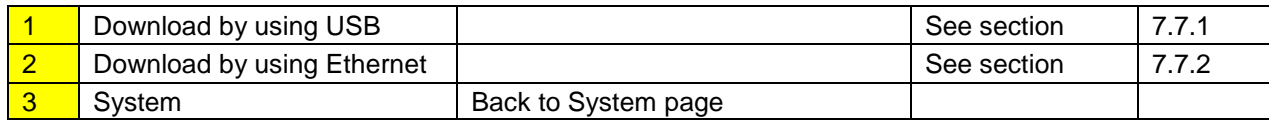

### **7.7.1. FW Download by USB**

<span id="page-25-1"></span>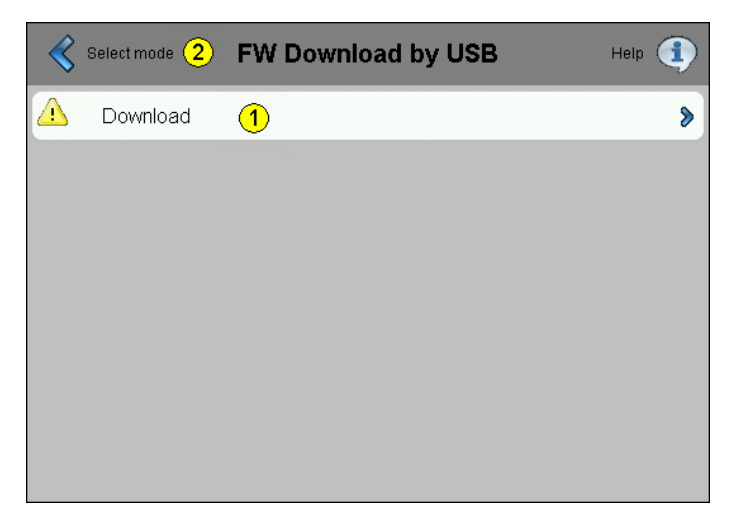

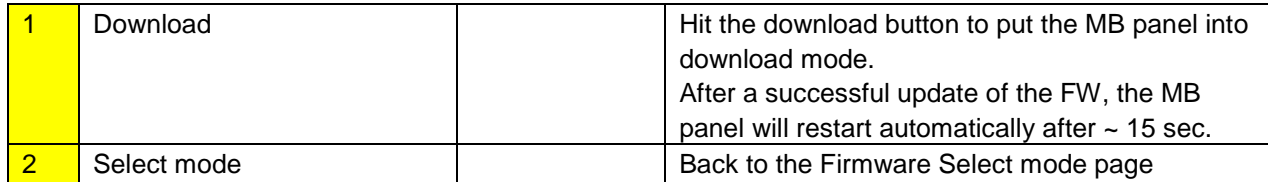

Bahnhofstrasse 18 I CH-3280 Murten I Schweiz T +41 26 580 30 00 I F +41 26 580 34 99

#### **7.7.2. FW Download by Ethernet**

<span id="page-26-0"></span>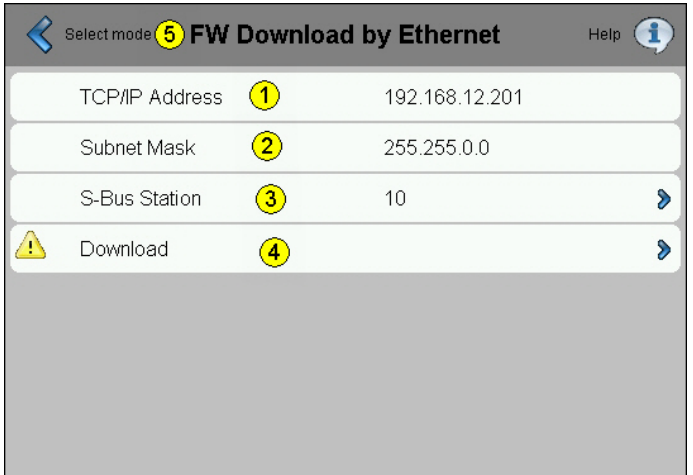

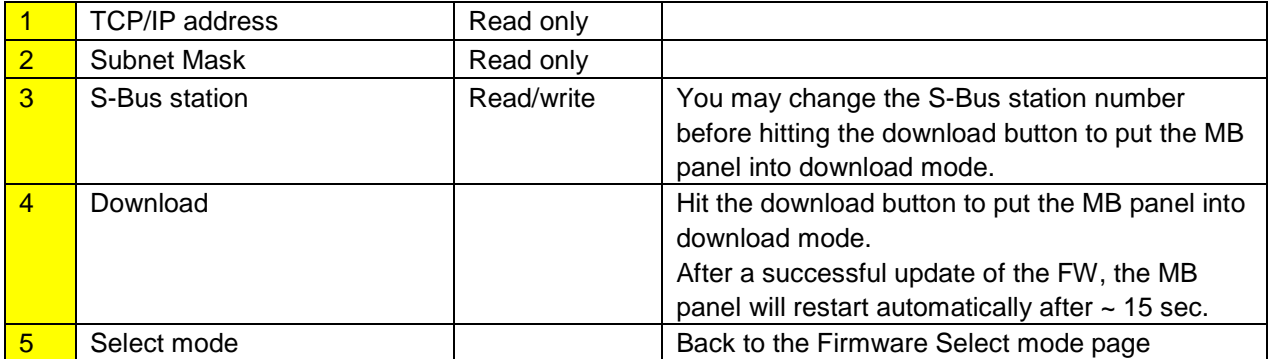

#### **7.7.3. Firmware Download (SBC 's firmware download utility)**

<span id="page-26-1"></span>Firmware can be updated with the Firmware Download utility.

The microBrowser panels must be connected to the PC via the USB port or via Ethernet

Then select "Firmware Download" from the terminal settings menu.

Start the Firmware Download utility of the PG5 programming tool (PG5 1.4, PG5 2.0)

It is only necessary to download one .blk file.

After downloading, the screen freezes for about 15 seconds.

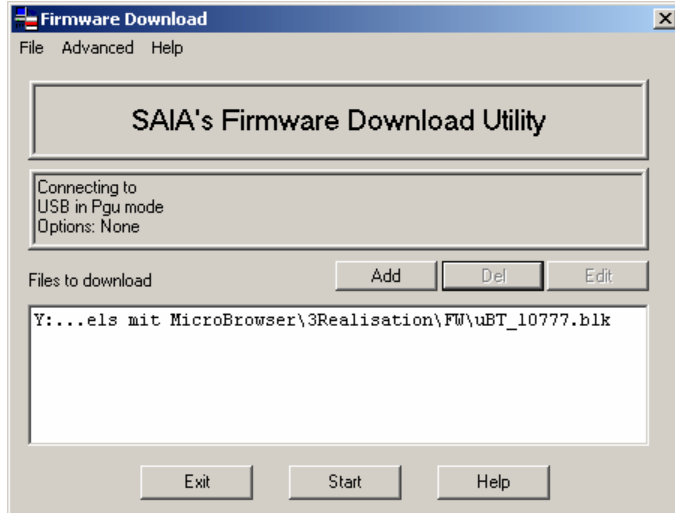

Bahnhofstrasse 18 I CH-3280 Murten I Schweiz T +41 26 580 30 00 I F +41 26 580 34 99

# <span id="page-27-0"></span>7.8. Reboot MB panel

Like a power OFF and ON, but without any HW switching

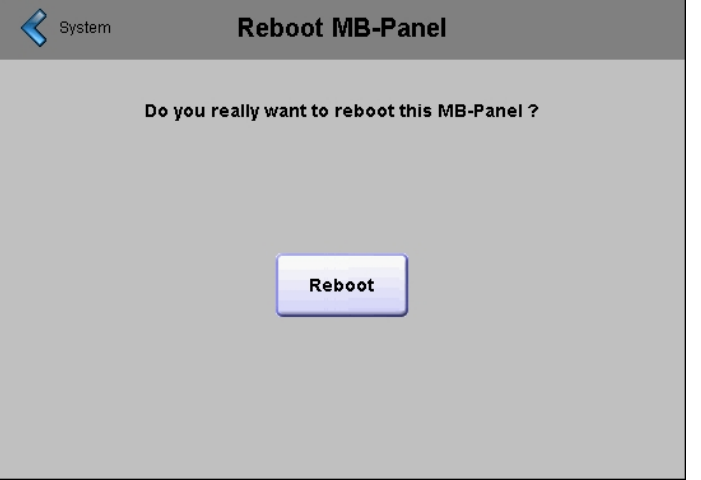

# <span id="page-28-0"></span>**8. Local files / local server**

FTP is the only way of accessing internal structure: SBC file system (ftp access: user name and password). **ftp:// IP address**

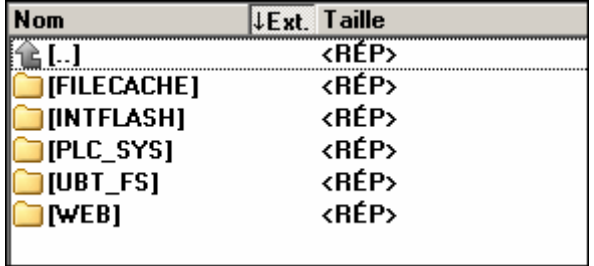

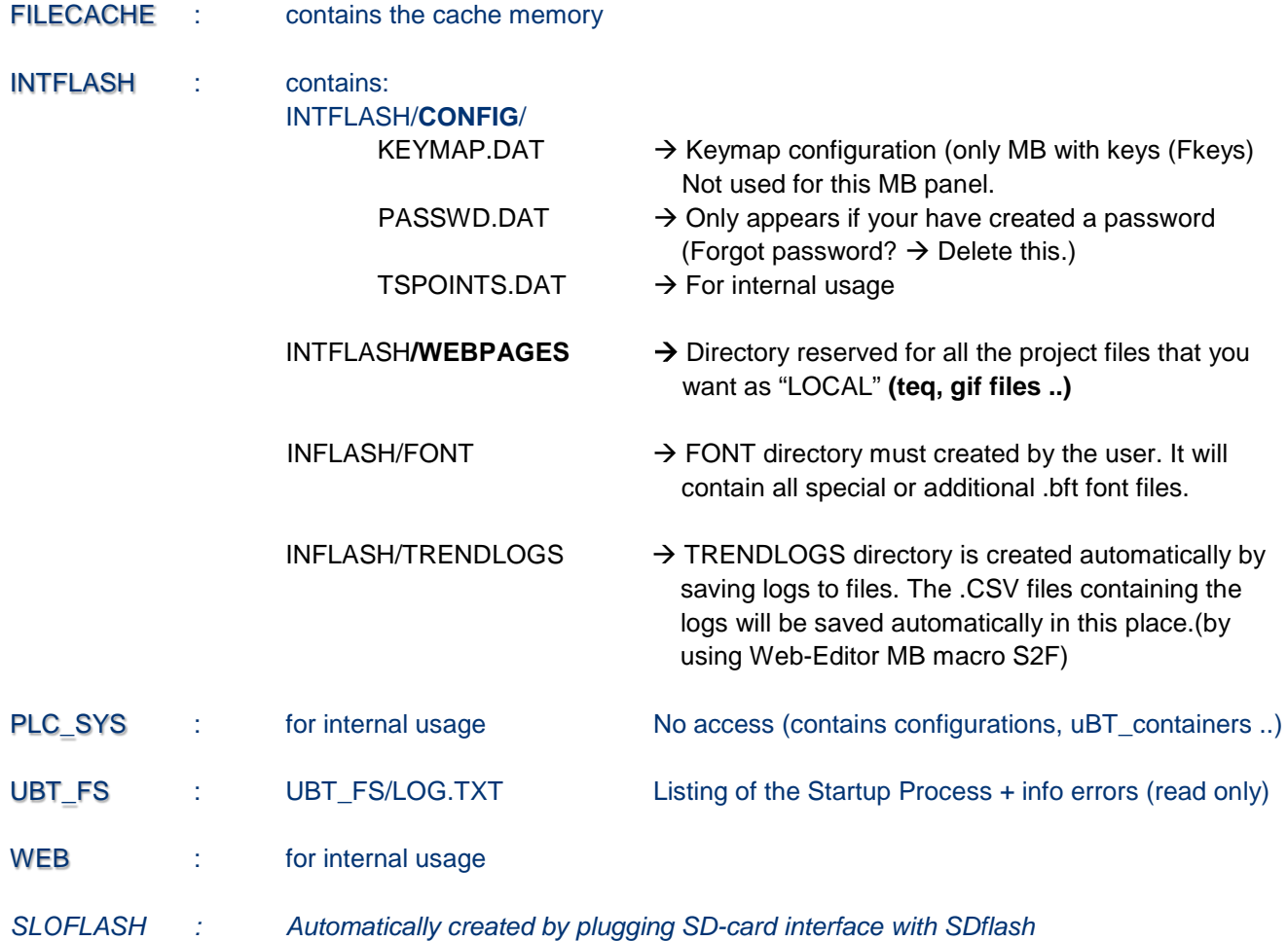

## <span id="page-29-0"></span>8.1. INTFLASH/WEBPAGES

**Please note: The directory name "M1\_Flash" used in the SBC File System of the current QVGA and VGA MB Panel does not exist any more for this panel. The top-level directory name is "INTFLASH"**

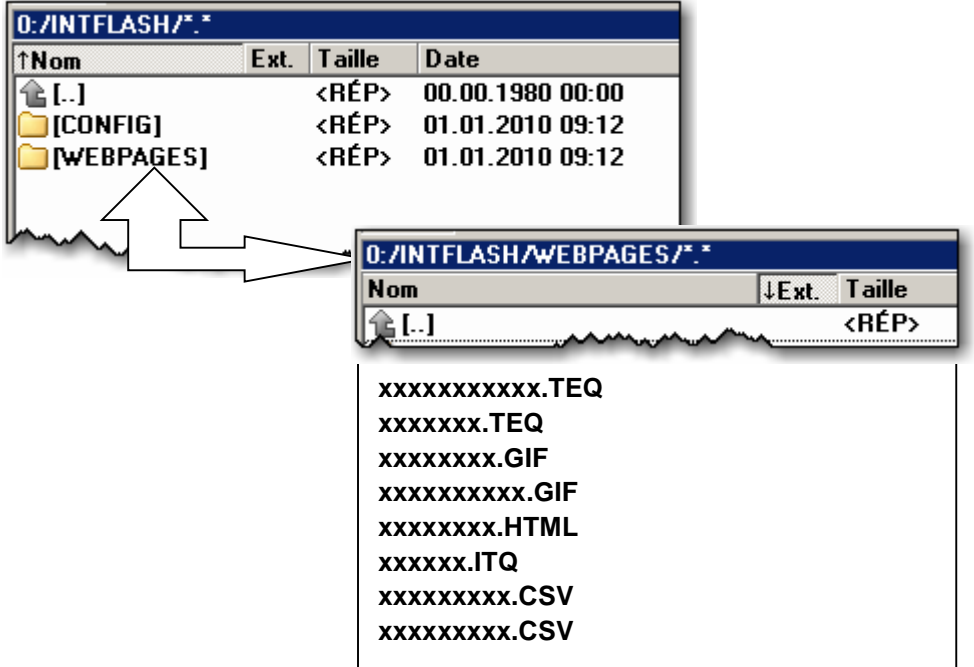

1) Recommended, easiest method: Copy all common files (.teq, .gif, …) to INTFLASH/WEBPAGES.

N.B.: If local server use involves copying .teq or .gif files (or even .itq, .csv and .html files), you must always at least build (Web Builder) the .tcr, because it contains all the PPO data.

 $\rightarrow$  Remember to change the setup option from "No local file search" to "Local file search before remote".

2) Copy all dedicated files (.teq + .gif ) into the respective sub-directories under INTFLASH/WEBPAGES/. Each dedicated station has its own sub-directory.

Sub-directory names reflect communication type:

http direct communication  $\rightarrow$  IP address of station, but with "underlines" instead of "dots" (e.g.: IP address 192.168.12.90 becomes 192\_168\_12\_90)

Copy files to INTFLASH/WEBPAGES/192\_168\_12\_90

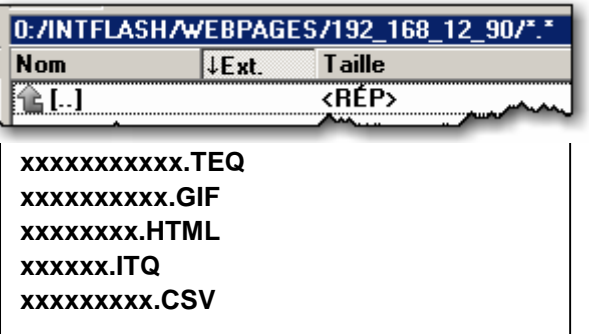

 $\left| \cdot \right|$   $\rightarrow$  Filenames: maximum 24 ASCII characters without spaces, format name included.

N.B.: If local server use involves copying .teq or .gif files (or even .itq, .csv and .html files), you must always at least build (Web Builder) the .tcr, because it contains all the PPO data.

Remember to change the setup option from "No local file search" to "Local file search before remote".

# <span id="page-30-0"></span>**9. uBTerminal containers (SVGA)**

The UBTERMINAL.TXT configuration file is **not** accessible by FTP connection because this file is on subdirectory / PLC\_SYS/CONFIG/ (which is protected).

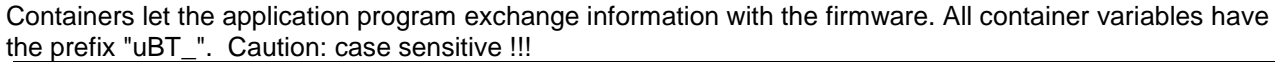

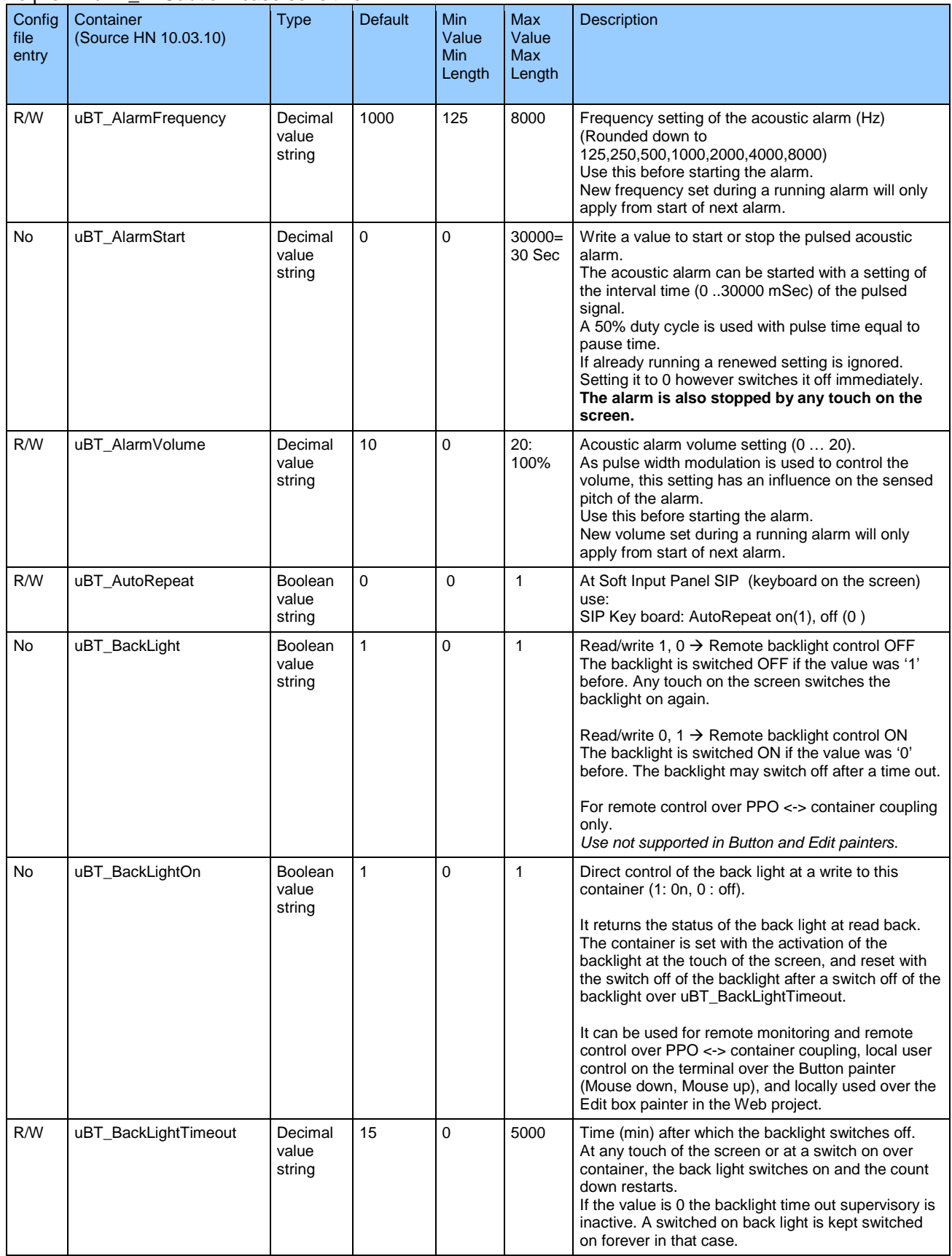

Bahnhofstrasse 18 I CH-3280 Murten I Schweiz T +41 26 580 30 00 I F +41 26 580 34 99

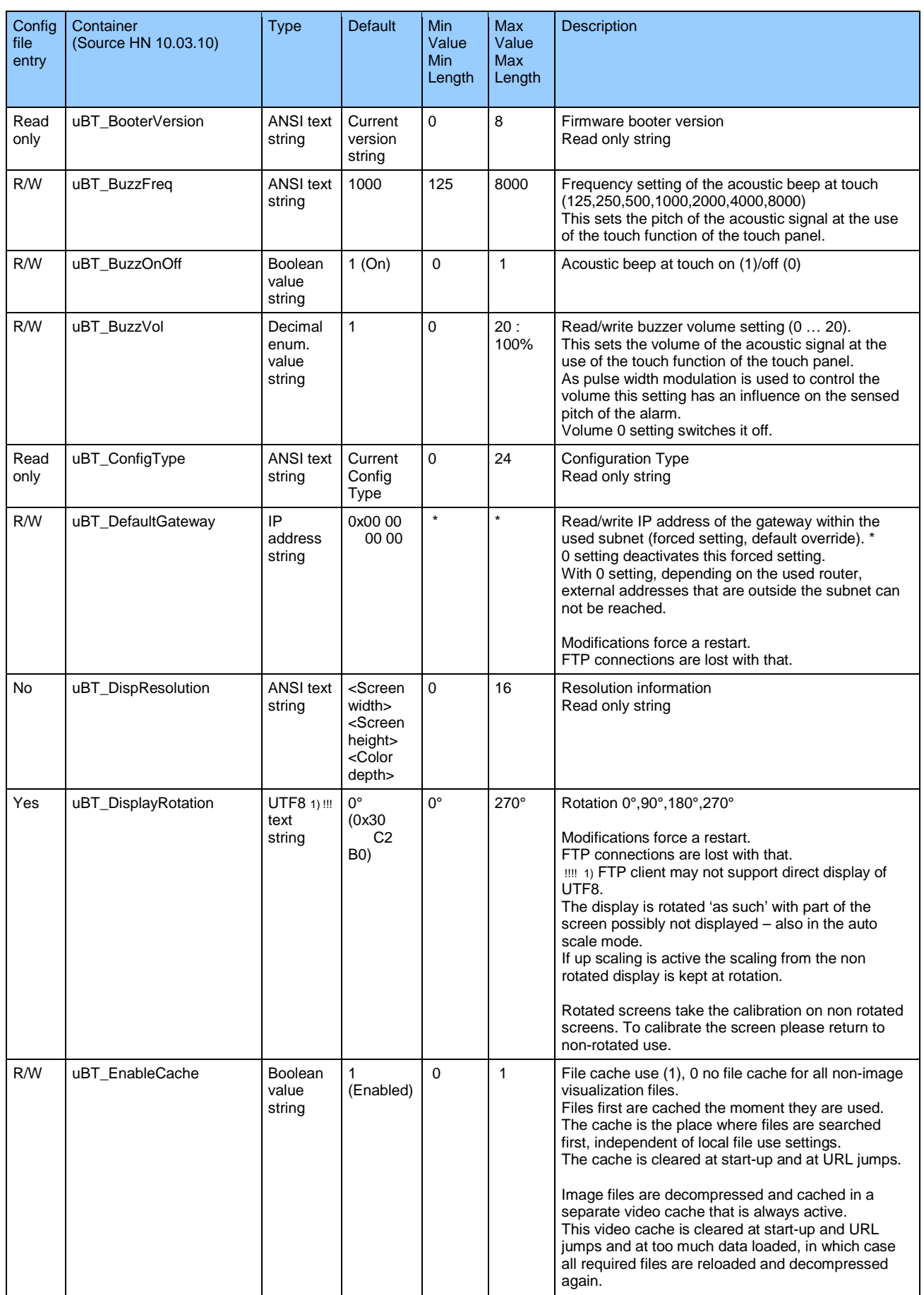

Bahnhofstrasse 18 I CH-3280 Murten I Schweiz T +41 26 580 30 00 I F +41 26 580 34 99

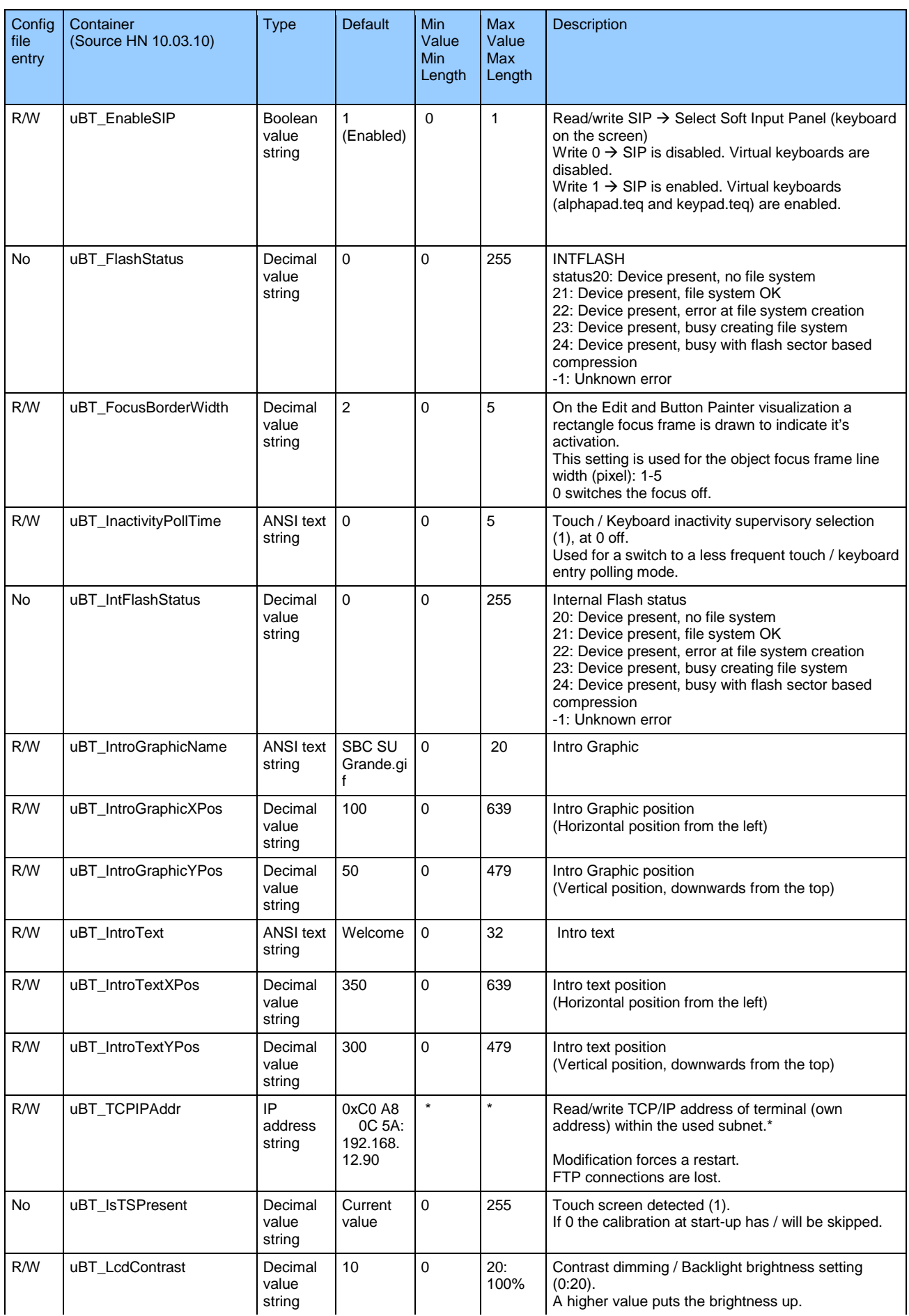

Bahnhofstrasse 18 I CH-3280 Murten I Schweiz T +41 26 580 30 00 I F +41 26 580 34 99

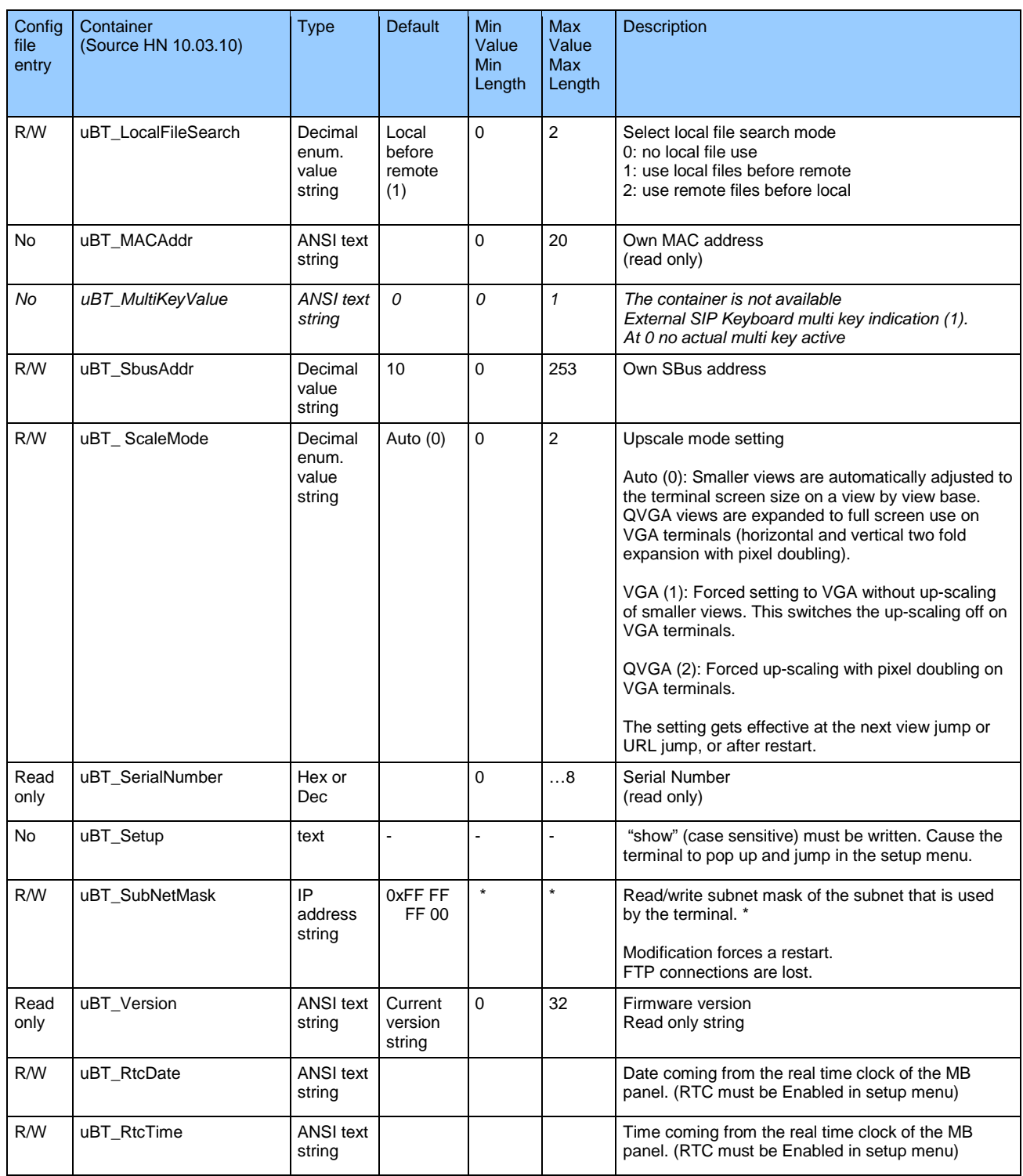

*\*: Generally IPv4 private addresses are used. Standard settings are:*

 *- 1 x A class, with subnet addresses 10.x.x.x, and mask 255.0.0.0 - parts may be used also*

 *- 16 x B class, with subnet addresses 172.16.x.x up to 172.31.x.x and mask 255,255,0,0 – parts or combinations may be used also*

 *- or 256 x C class, with subnet addresses 192.168.0.x up to 192.168.255.x and mask 255,255,255,0 -combinations may be used also*

Bahnhofstrasse 18 I CH-3280 Murten I Schweiz T +41 26 580 30 00 I F +41 26 580 34 99

# <span id="page-34-0"></span>**10. Using uBT\_BackLight container**

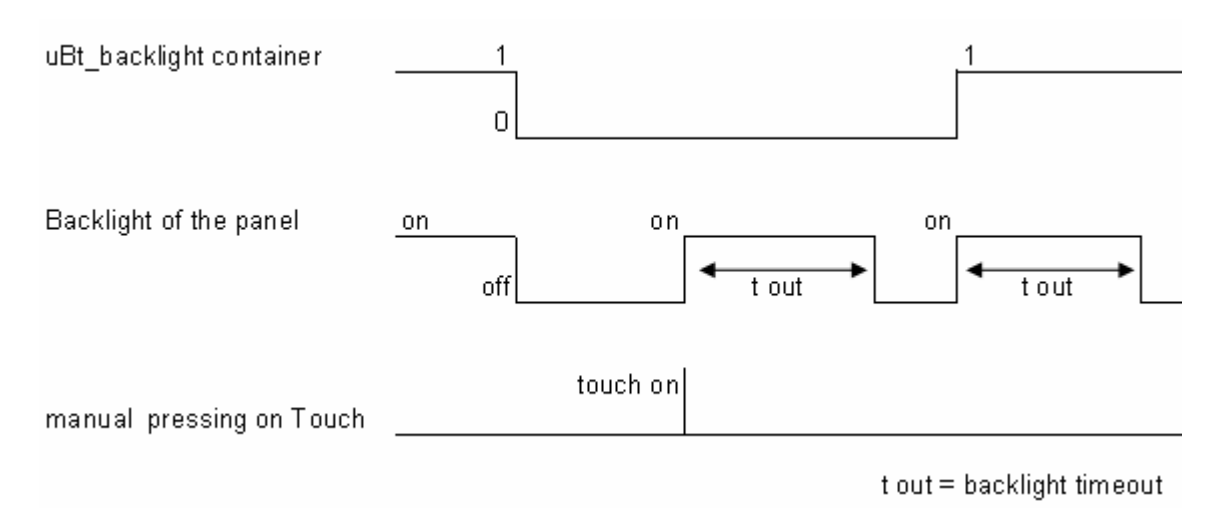

# <span id="page-35-0"></span>**11. Additional uBTerminal containers for "Save logs to File" function**

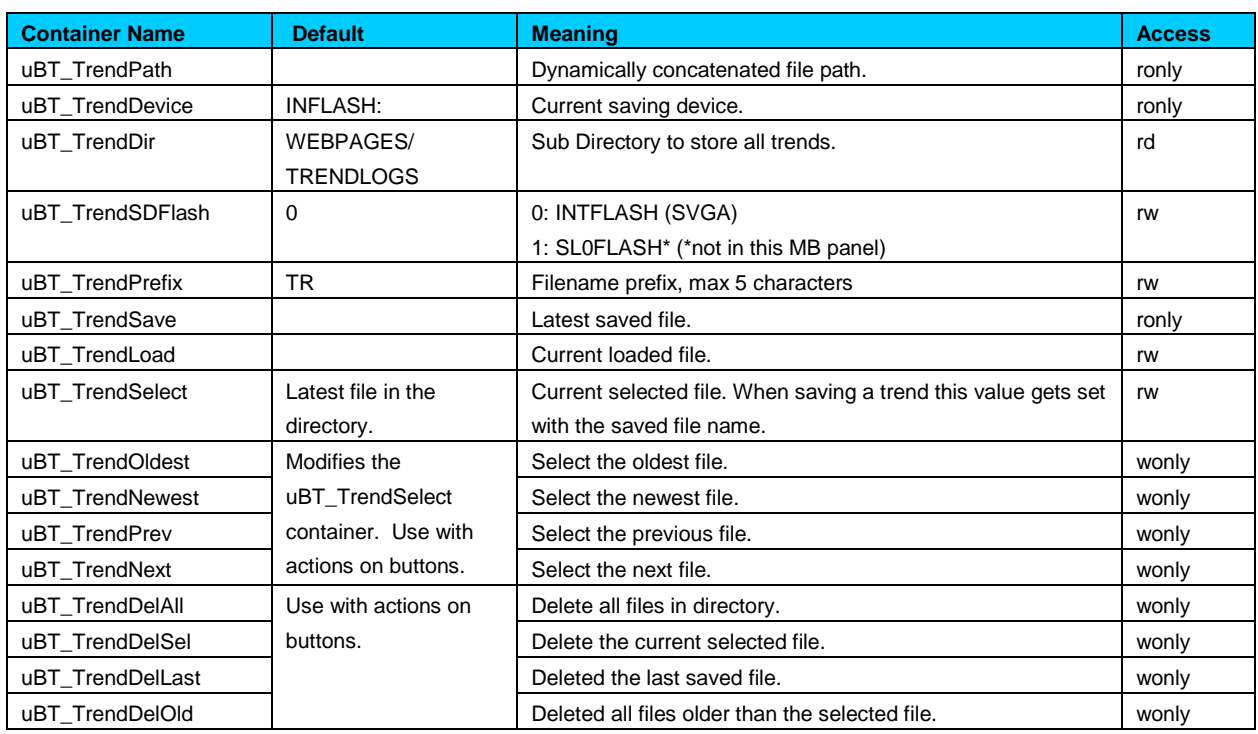

 Example with the online minimal S2F macro for MB panel **"MB\_OnlineTrendMinimal\_5\_13\_01.esm"** See the section 17

Bahnhofstrasse 18 I CH-3280 Murten I Schweiz T +41 26 580 30 00 I F +41 26 580 34 99

# <span id="page-36-0"></span>**12. Default fonts**

#### **Default fonts available for VGA MB panel**

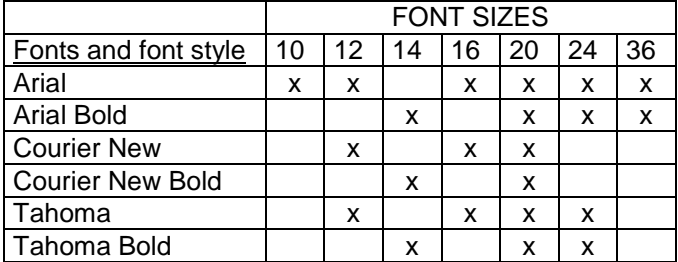

#### **Calculation of reserved margins regarding:**

Simple text box, multiline text box, edits box text field and button with text.

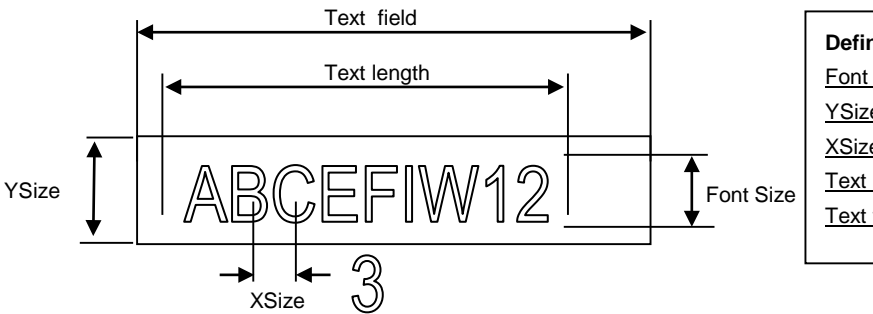

#### **Definitions** :

Font size: size of the character (font size in pixel) YSize: size of the painter (in pixel) XSize: width of one character Text length: length of an one line text. Text field: length of the painter

General recommendation regarding the **Text field** (info already in the online-help of the first Web-editor Version) It is recommended to use text fields that are up to 20% larger than the size that is displayed in the editor. For very precise text field length, you can also use the table below min xSize and max xSize.

General recommendation regarding the **Ysize** in comparison to the font size and style Rule: the text in written WITHIN the outline.

For button and edit boxes, a 2 pixel shading is added (on the *inside* of the outline for buttons, and on the *outside* for edit boxes).

For the edit box, if the text is too big it will be overwritten by the outline and 3D shading.

The added margins to be reckoned with are:

- simple and multiline text boxes:  $2 \times$  outline width  $+ 1$
- buttons: 2 x outline width  $+ 5$
- edit fields :  $2 \times$  outline width  $+ 5$

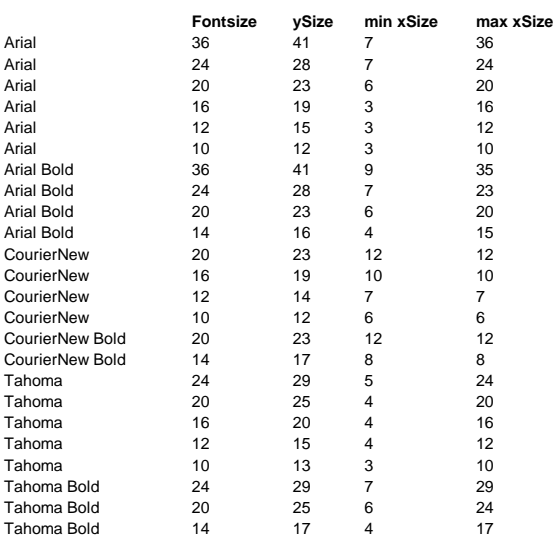

# <span id="page-37-0"></span>**13. Special fonts and Unicode fonts**

### <span id="page-37-1"></span>13.1. General

The user is able to provide additional fonts to meet specific requirements for languages or special fonts/styles/sizes which are not standard in the MB panel .

Examples of languages: Russian, Greek, Chinese, Japanese, Korean,

Examples of fonts: Comic sans MS, Charleworth, Book Antica, Century, Trebuchet, Verdana All fonts can be combined with different sizes: 10,12,14 … or styles: plain (or regular), bold …

Fonts and Unicode fonts: [http://www.sbc-support.com](http://www.sbc-support.com/)  $\rightarrow$  them Product info  $\rightarrow$  HMI  $\rightarrow$  Web-Panel PCD7.D4xxx  $\rightarrow$  Additional information for Sales Companies (restricted Area)

It is possible to install other font files on an MB Panel in order to satisfy the requirement for special languages and fonts/styles/sizes which are not present in the list. In this case, contact sbc-support.

The Arial font is recommended to ensure all characters are covered. This applies especially for languages with a large number of characters, such as Chinese.

This is done through the use of Unicode font files (.bft), which are generated and provided by SBC -Burgess. The firmware searches the following locations for the font files:

#### INTFLASH/FONT

A font file contains the data for one continuous range of characters. For example, if Greek and Cyrillic are needed, two files should be loaded: one containing the Greek alphabet, the other containing the Cyrillic characters.

The size of a font file must not exceed 128 KBytes.

(There are many files to cover the Chinese language with several font sizes.)

If a font file is found, it is registered. It is possible to register a maximum of 65 different files. As soon as a character is needed, the font file will be opened and the character data retrieved. The data will be cached for reuse later.

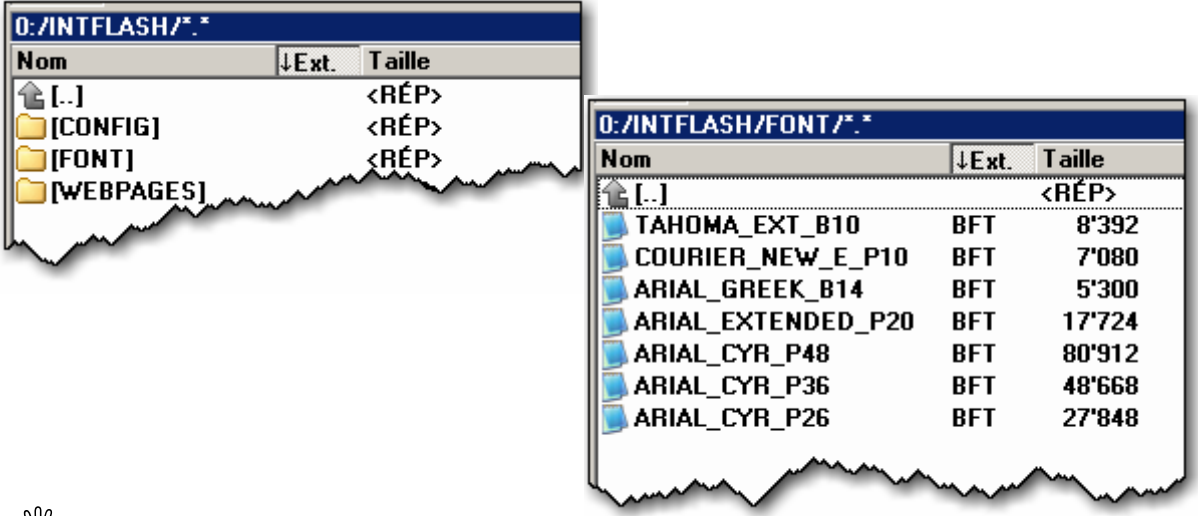

NW,

- $\rightarrow$  Font filename: 24 ASCII characters max. without spaces (extension file included)
- $\rightarrow$  Font file installation: Copy files via an FTP connection to the FTP server of the MB panel.
- $\rightarrow$  Chinese fonts: Size 12 is the minimum readable size.

### <span id="page-38-0"></span>13.2. Multi languages: example

 $\rightarrow$  Change a language by pressing on a button (set variable on mouse down).

Basic example is a translation of "Happy Birthday" in Czech using "HTML TAG" type.

The Czech language needs extended European characters, which are downloadable from the sbc-support site, restricted area.

What's the drill?

1) Unicode Font .bft file(s) with extended European characters must be copied under INTFLASH /FONT (see above section 13.1)

2) Web-Editor: Edit a static text with the text "Happy Birthday" and chose the "HTML TAG" source type.

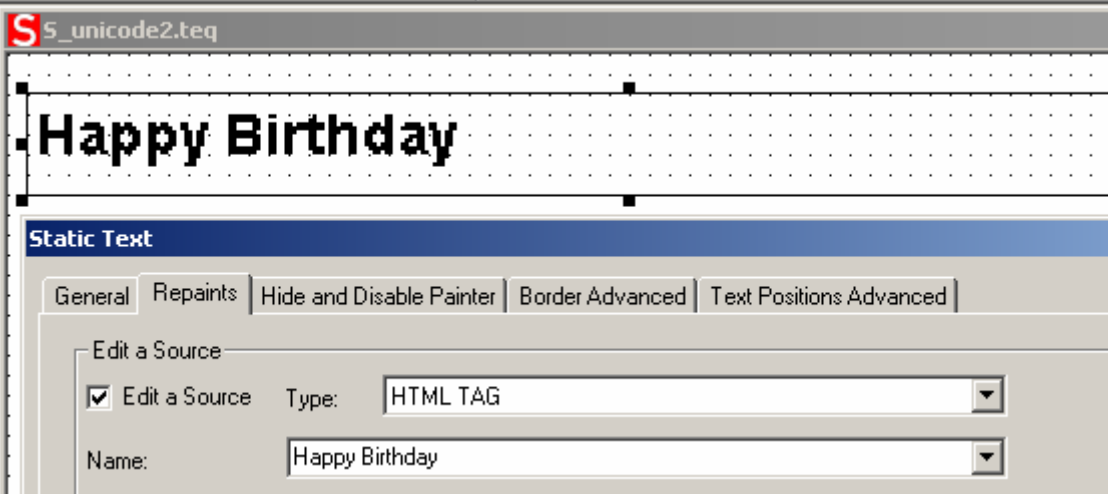

Regarding "Text Positions Advanced" tab: When using exotic characters (like Katakana, Chinese ..) it is advisable to keep the default text positions (not centred, not justified)

3) Some fonts can not display all of the Unicode characters. It is recommended to use the fonts "Arial Unicode MS" or 'MS Sans Serif' which are a good choices for Unicode characters.

**Don't edit your CSV file directly in the S-Web Editor**, because the text window of the S-Web Editor saves the CSV file in ASCII mode. You can use Notepad for example to edit your CSV files (or any other text editor which allows you to save files in Unicode format). In the 'Save As' dialogue in Notepad you can choose 'Unicode' in the DropDown 'Encoding'. Use the format 'Unicode Text' in MS Excel.

If you saved your CSV file in Unicode format and you have chosen a font in your HMI which is able to display Unicode characters, the Unicode strings should be displayed correctly. You needn't make additional settings in the S-Web Editor, if you want to use Unicode.

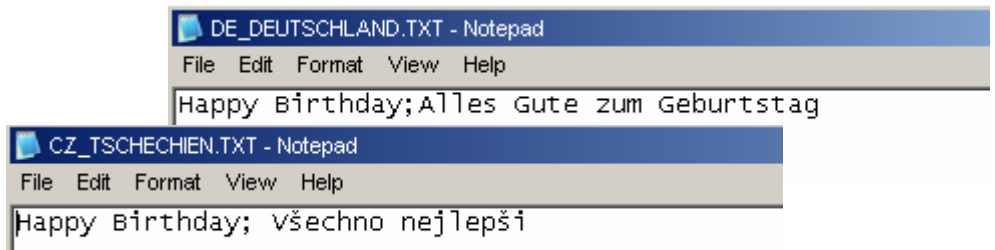

4) Web-Editor: Create a button with the following "Actions Set Variables" parameters: Type is "container", name is "@LANGUAGE", then the Unicode .csv file.

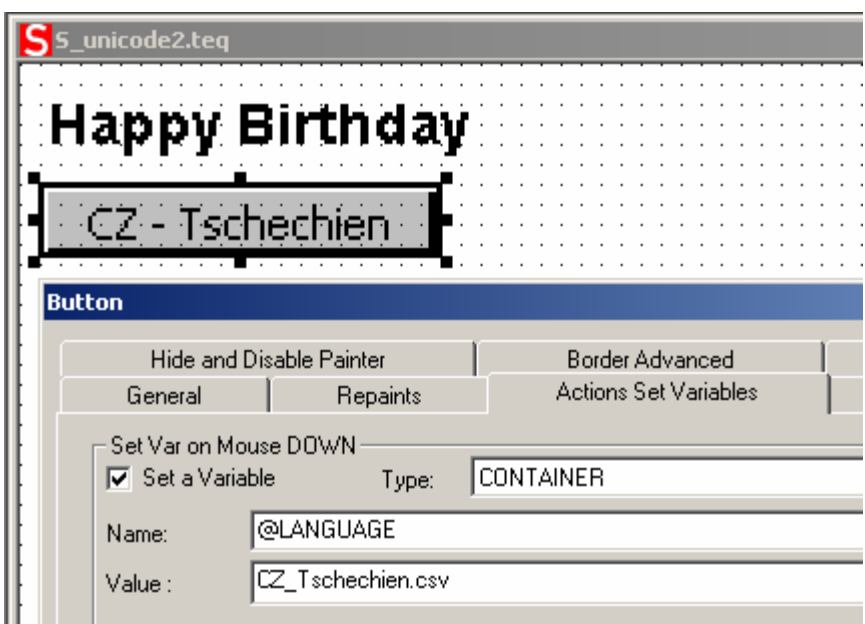

We advise you to copy the .csv files in the local server of the MicroBrowser Panel under INTFLASH/ Webpages/…

 $\rightarrow$  Read also the topic: "Multilingual HMIs" in the online help of the Web-editor.

# <span id="page-40-0"></span>13.3. Interpretation of wrong fonts (types, sizes or styles)

- 1. Arial, same style, **keep** size
- 2. Arial, plain, **keep** size

If the size does not exist for Arial:

- 3. Same font name, same style, **reduce size to the next best**
- 4. Same font name, plain, **reduce size to the next best**
- If a smaller font does not exist for this font name: 5. Arial, same style, **reduce size to the next best**
- 6. Arial, plain, **reduce size to the next best**

If a smaller font also does not exist for Arial: 7. Arial, same style or plain, **use the smallest available size**

The substitution of one font for another is reported in the log file (see section 7.3.4)

### <span id="page-40-1"></span>13.4. Web-Editor

Unicode character sets are available:

- **•** by using source type "HTML TAG" in the Web-Editor and via a .CSV file.
- by entering text directly in the Web-Editor as a string. In this case it is not necessary to use .CSV files. Do not import a Web-Editor project compiled with Microsoft Windows using Unicode character set A to another Windows project compiled using Unicode character set B.

# <span id="page-41-0"></span>**14. Interface connection**

<span id="page-41-1"></span>14.1. Ethernet port RJ45, X2 / X3

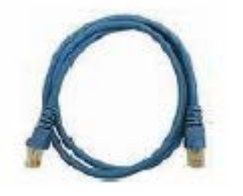

Connection between the PCD7.D4xx terminal and SBC ® PCD can be made by using standard or CAT5 "crossed" Ethernet cable equally when using the X2 or X3 Ports in http direct. For multiple network connections, please use the second Ethernet port or a Fast Ethernet Switch 10/100 Mbps, or use a Router.

# <span id="page-41-2"></span>14.2. USB service interface

Standard master-to-slave type commercial cable can be used. This interface is only used for service purposes (e.g. a FW update), but not for any other communication.

# <span id="page-41-3"></span>**15. Web-Editor project**

# <span id="page-41-4"></span>15.1. Wed-Editor Version

For SVGA MB panels, we recommend use of the latest version.

# <span id="page-41-5"></span>15.2. VGA  $\rightarrow$  SVGA (MB panel) and SVGA (Win panel)  $\rightarrow$  SVGA (MB panel)

**A -** From VGA MB project to SVGA MB project

First solution (longer)

New Web-Editor project with resizing of all drawings, pictures, painters and font sizes by a ratio of 1.25. Use photo-editor, gimp or similar tool to edit and resize the pictures (gif files)

Second solution (faster)  $\rightarrow$  Scalable function of the Web-Editor. Keep the same project but enlarge the page view with the Web-Editor's scalable function.

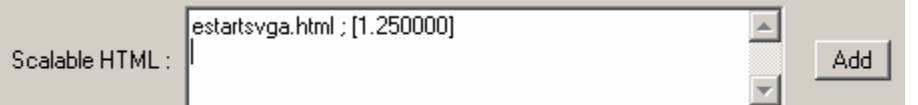

This option is selectable in the Web-Editor project configuration.  $VGA = 640 \times 480$  $640 \times 1.25 = 800$  $480 \times 1.25 = 600$ SVGA = 800 x 600 (done!)

In the MB panel's Setup menu, start up the connection with the scalable html name.

#### **B -** From SVGA project for Win panel to SVGA project for MB panel

The project is, in most case, compatible.

- Trending and alarming macros are supported. The only function not yet implemented is "save log to file" in the trend macro.
- Fonts not listed as default SVGA fonts (Section 6) will be replaced by similar ones.
- Animated gifs are not supported by the MB panels. Only the first picture of an animated gif will be displayed on the VGA MB panel.

Bahnhofstrasse 18 I CH-3280 Murten I Schweiz T +41 26 580 30 00 I F +41 26 580 34 99

We ask you therefore:

- $\rightarrow$  to check the length of texts (can be cut at end) and if necessary adapt the fonts
- $\rightarrow$  to replace an animated gif possibly with the macro "animatedGif x\_xx\_xx".

## <span id="page-42-0"></span>15.3. Adapting virtual keyboard (SIP)

 $\rightarrow$  The virtual keyboard appears only if the SIP option is enabled (see section 7.5)

#### **Best way to use customized virtual keyboards**

Never change the original alphapads and keypads in WEB/DEFPAGES/ but

Via FTP, select files in the ALPHAPAD.TEQ ; KEYPAD.TEQ ; ALPHAPAD90.TEQ ; KEYPAD90.TEQ and copy them to a Web-Editor project.

Modify the teq views and save them without changing the file names. Then copy the new files to INFLASH/WEBPAGES/

Thanks to the option: "Local file search before remote", the new (modified) ALPHAPAD.TEQ ; KEYPAD.TEQ ; ALPHAPAD90.TEQ KEYPAD90.TEQ will be displayed.

Be careful.

- Do not modify these TEQ views in depth (keep the inside macros…)
- Customizing the standard virtual keyboard is not "harmless"
- We recommend changing only the "décor" (background colours, …)

# <span id="page-43-0"></span>**16. Advanced**

# <span id="page-43-1"></span>16.1. Advanced information concerning FW download

Recommendations if you experience difficulties downloading via USB. Power on the MB-Panel with the USB cable REMOVED. Hit the download button to put the MB panel into download mode. You are then able to connect the USB Cable on the MB-Panel and press Start on the FW Download utility.

Recommendations if you experience difficulties downloading via USB or Ethernet If communication stops or is lost during the downloading procedure, the system will not show any display. This is normal, because the FW Flash Memory is erased at the beginning of the procedure.

# <span id="page-43-2"></span>16.2. Safety procedure for downloading firmware

#### <span id="page-43-3"></span>**16.2.1. Safety procedure for downloading firmware is always via USB.**

- A. Power off the MB-Panel
- B. On the top of the back cover there is a 3mm diameter hole. Inside you will find a button. Take a fine pen or small screwdriver (a cylinder with Dia 3mm is best) and press continuously (hold it) on that button. The position of the **reset button** is shown below:

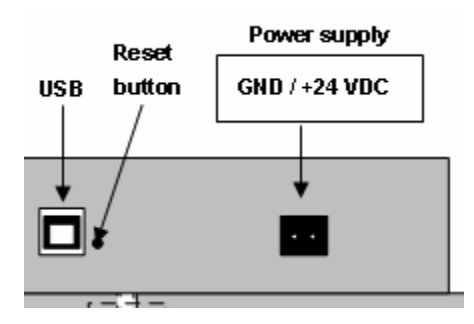

C. Then simultaneously Power ON the MB-Panel. Wait about 3-4 sec. until the LED is flashing. Then Download the FW with the SBC firmware download utility.

ATTENTION: The named \*blk file corresponds to a full FW file. Use only files provided by SBC -Burgess Controls SA for the PCD7.D4xx Panel.

#### **16.2.2.Reset / Device back to default parameters**

<span id="page-43-4"></span>The reset button can also be used in some special cases to make a full reset of the MB-Panel and restore the default parameters set by the manufacturer.

When can this function be useful?

When making an FTP connection to the local server, perhaps you copied the local file you needed to the wrong directory. Or maybe you inadvertently erased some files required for the Setup Menu display. The most common error is when the display writes: **"uBTerminal not found"** and the screen stays the same without changing the page displayed. In this case, proceed as follows:

#### 1. Power off the MB-Panel

2. On the top of the back cover, activate the reset button (see 14.2.1 above) by holding it down.

Bahnhofstrasse 18 I CH-3280 Murten I Schweiz T +41 26 580 30 00 I F +41 26 580 34 99

- 3. At the same time, power on the MB-Panel. After about 5 seconds, the buzzer is switched on and its frequency increases.
- 4. Once the sound (i.e. frequency) of the buzzer has stabilized (after about 10 seconds) you can release the reset button and wait.

The waiting time can last 1 to 2 minutes. In that time the FW rebuilds the whole memory organization and recovers every necessary default file. At the end the MB-Panel will do an automatic reboot and ask you for a new touch-screen calibration. Calibrate it and your system will be fully restored.

# <span id="page-44-0"></span>**17. Special trend macros for MB panels with save logs to files**

**- The Web-Editor macro-library does not contain specific trend macros with S2F (save to files) for MicroBrowser panels\* . This macros must be downloadable from the Support Site in a first time and will be included in a next PG5 version.**

- These trend macros are 100% based on the Standard Trend macros (Minimal and Complete) with some additional edit fields and buttons (container variables) that allow csv files to be displayed, managed and erased if necessary.
- The names of the macros are the same as the standard macros with the prefix "MB\_"
- The online and offline trend logs can be saved as "CSV format file" in the MB panel itself and can be replayed on it. These .CSV files are readable as text via an FTP access. These files are saved in the MB panels under a sub-directory of the INTFLASH/ WEBPAGES/ "TRENDLOGS" (or optional SD flash).
- The name of the CSV file is created automatically except a free prefix of max 5 characters. The name contains the file's full date of creation: year, month, day and hour/minute/second.

Example: TR\_20110713081305.CSV (TR\_is the prefix)

#### **Web-Editor**

**After downloading the macros, create two sub-directories and copy them.** MacroLib/SBC TrendMacro/**MB\_ trend macros with S2F** MacroLib/ SBC HDLogTrendMacro/**MB\_ HDlog macros with S2F**

MacroLib /SBC TrendMacro / **MB\_ trend macros with S2F**

This concerns the "online trends", "offline trends" (DBs) and "offline saved trends", which allow all saved files to be replayed.

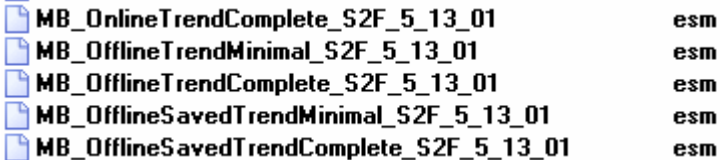

#### → MacroLib/SBC HDLogTrendMacro / MB HDlog macros with S2F

This concerns the "remote offline saved trends" (HDlog macros)

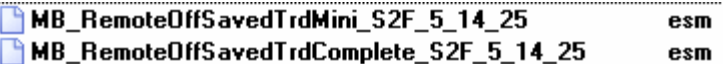

**Section 11** shows the list of containers required by the special MB trend macros.

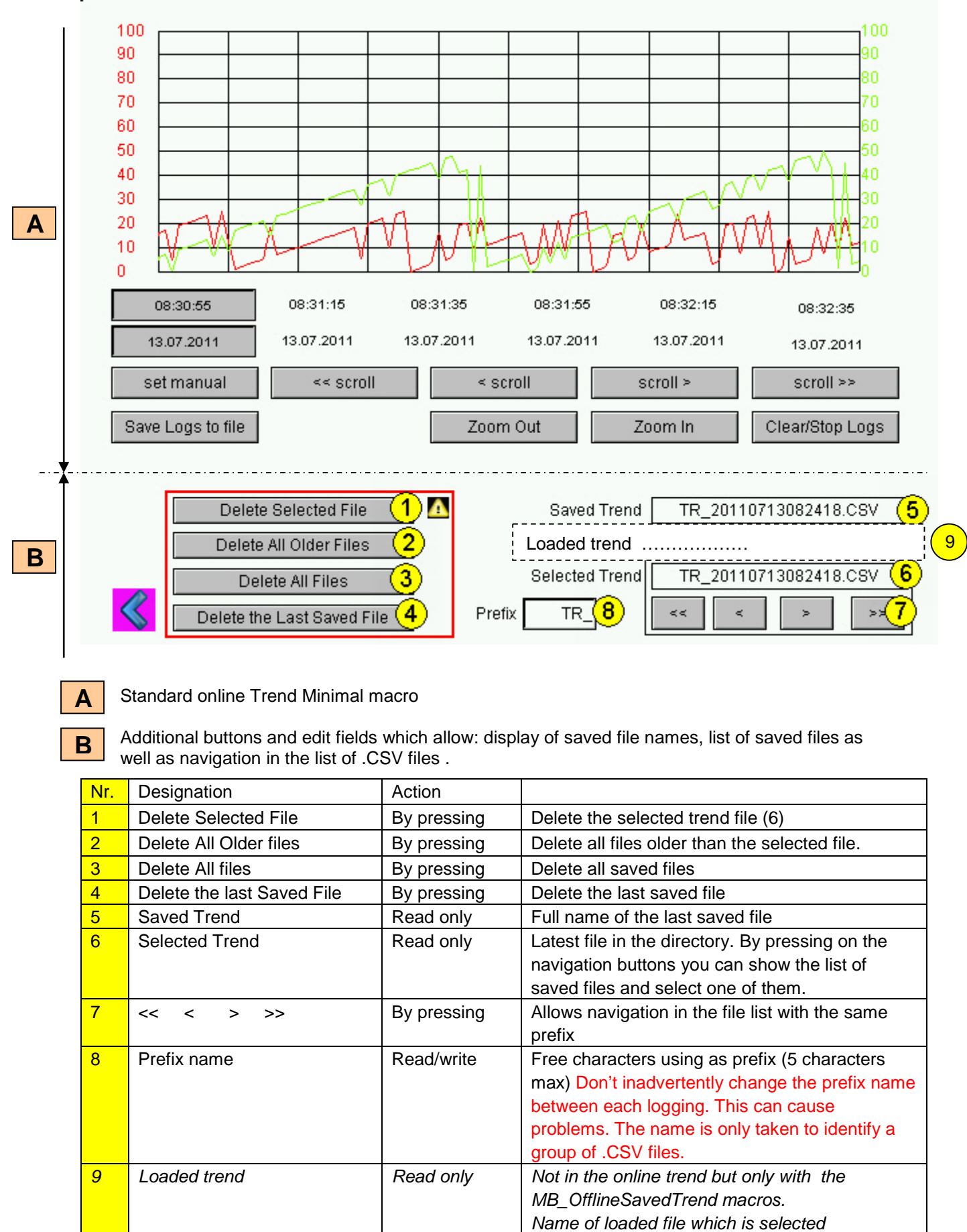

**MB** panels → Example of Trend teq view with macro "MB\_OnlineTrendMinimal\_S2F\_5\_13\_01.esm"

**Important**: Depending on the application, some buttons or edit fields are unnecessary. What's the drill? Ungroup the macro and delete buttons edit fields that you do not use. Re-group it.

Example: The Edit box named Prefix can be removed without changing the trend function.

You may also redesign the macro: enlarge the buttons... But the position of dates and times (X axis) must be not changed.(reversed..)

#### **FTP acess**

**By FTP access, you can display the list of .CSV files and read them.**

In INTFLASH/TRENDLOGS/

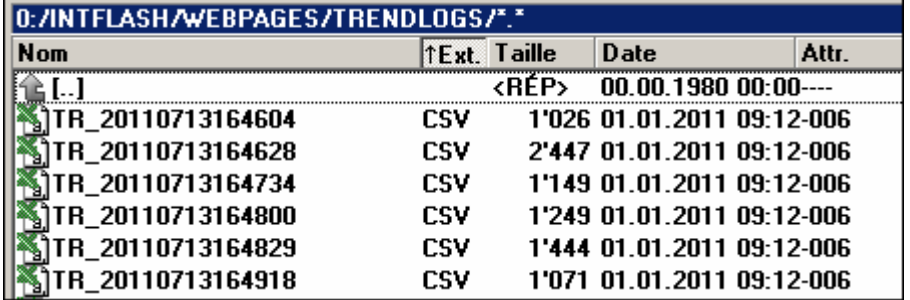

# <span id="page-47-0"></span>**18. List of Message-Box messages.**

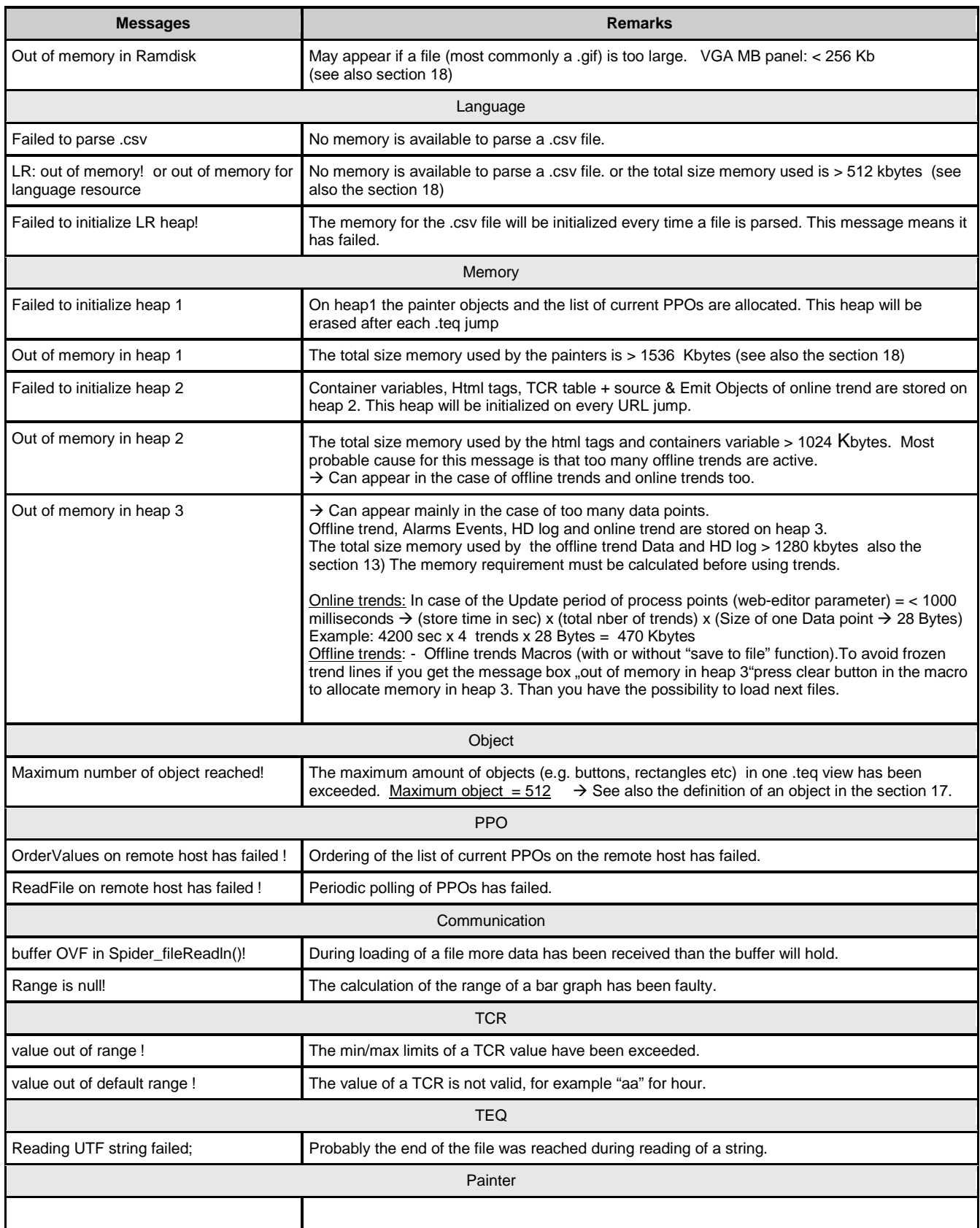

# <span id="page-48-0"></span>**19. Recommendations**

### <span id="page-48-1"></span>19.1. In "Project configurations"

• Don't forget to select the default font that will be the most used in the project.

# <span id="page-48-2"></span>19.2. In the Web-Editor project (global)

- It is recommended to use text fields that are up to 20% larger than the size displayed in the editor. For details, see section12.
- IMasterSBC 5 xx xx.jar is not necessary to display web page on an MB panel.
- The .tcr file is the only file which must be built in the web server project (.wsp). All other project files can be copied on the flash (PLC or local server of the MB panel) under INFLASH/webpages/
- Add Unicode fonts  $\rightarrow$  check in the list: [http://www.sbc-support.ch](http://www.sbc-support.ch/)  $\rightarrow$  then Product info  $\rightarrow$  HMI  $\rightarrow$  Web-Panel PCD7.D4xxx  $\rightarrow$  Additional information for Sales Companies (restricted Area)
- If you cannot find right font in list  $\rightarrow$  Contact PCD support in Murten. We are happy to help you.
- Container offset name (containername) must not contain "underscore" or @ characters.
- (example: PDP-ADDRESS+@COFF\_containername@,PDP-FORMAT)
- Don't forget !: Container offset suffix is ,d for decimal and ,k for the format HH:MM
- "Online trends macros" with right time stamps: Time server must be ENABLED in the setup menu.
- Calculation of memory requirement: see section 18 and 7.3.3.2.
- View angle: The surface (front plate of the panel) is elevated by some millimetres over the graphic display. Keep free a frame of 4..5 pixel around the view (black colour)
- PPOs:  $\rightarrow$  Number of objects per page: Tested with 1024 objects (1024 objects with 3 flags by object = 3072 flags)
- PPOs:  $\rightarrow$  Number of registers by page: Tested with 475 registers
- Maximum objects (painters) per page is 512 objects
- Project configuration  $\rightarrow$  scalable html: Define HTMLs that resize the HMI during runtime according to a defined factor. Scale your HMI up 200% for example without needing to change your TEQ-Views. MicroBrowser will resize the TEQ-Views during runtime if you type in the URL of your new 'scalable' HTML file instead of your standard HTML.

Examples: Factor 2.000000 means 200% of 640x480 which is 1280x960

Factor < 1 (< 100%) is not recommended for applications using MB panels.

### <span id="page-48-3"></span>19.3. Definition of an object in the Web-Editor

• An object is a static text, a multiline label, a line, a rectangle, an ellipse, a polygon, an edit box, a button, or a bargraph. Macros contain many objects (offline trend contains 44 objects).

### <span id="page-48-4"></span>19.4. Handling

- Touch screen: The basic material of the touch screen is glass. Do not use a screwdriver or hard tool to touch the screen. Touch only with a finger or special "touch pen stylus".
- Advanced: Use the right tool to effect a hardware reset (section 16.2.1). Do not use a paper clip or needle. Use a  $\oslash$ 3 drill and press softly on the microswitch.

# <span id="page-49-0"></span>19.5. Some rules regarding gif images

- The three time items on the image display of the MB panel are:
	- Repaint from video cache
	- Decompression into the video cache with URL jump and after startup (nearly linear with the number of pixels) .See section 7.3.1
	- File transfer time over the link, if not local
- 1 bigger picture (max 512 Kbytes) is better than 2 with the same total size of gif file . Recommended max size 798x 598 pixel (one pixel free around)
- It is better to use the same picture x times (in the same project) because it will transferred, decompressed and stored in video cache only once. For example: put it in the common background teq.

# <span id="page-49-1"></span>19.6. **Gif files:** Decompression into video cache at start

#### **19.6.1.Gif files: decompression into video cache at start using Gif List**

<span id="page-49-2"></span>This solution allows gif files to be decompressed into video cache **in the "background".**

Advantage: You don't wait for the end of decompression before showing the first page. The first page appears immediately (as with a project without gif list) and does not wait until all the gif files on the giflist have been decompressed. Decompression continues in the background until video memory is full in the case of multiple gif files in the giflist. See the section 19.6

#### **How to operate:**

- Open Microsoft®Notepad" editor

- Write the following Head text for the file:

[PATH] INTFLASH:/WebPages [FILE]

- Then enter the name of all the gif files (the same as under the local directory INTFLASH/WebPages). - Save the file under "GifList.txt" name.

Example of GifList.txt

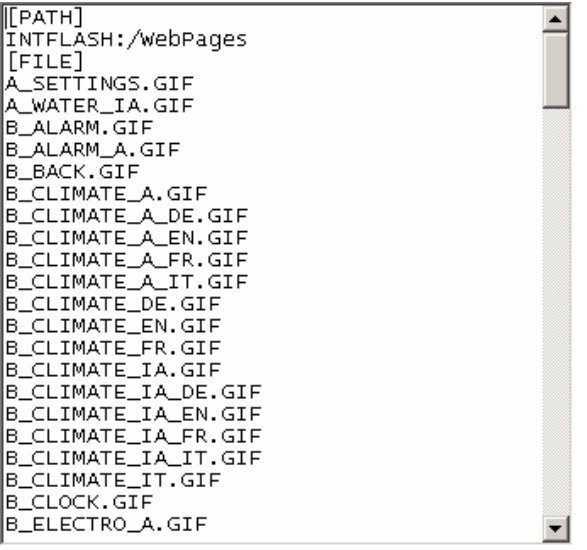

Bahnhofstrasse 18 I CH-3280 Murten I Schweiz T +41 26 580 30 00 I F +41 26 580 34 99

- Copy of GifList.txt under INTFLASH/Config/

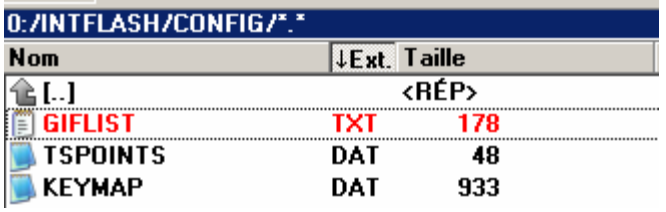

#### - In LOG.TXT (UBT\_FS/LOG.TXT) for checking

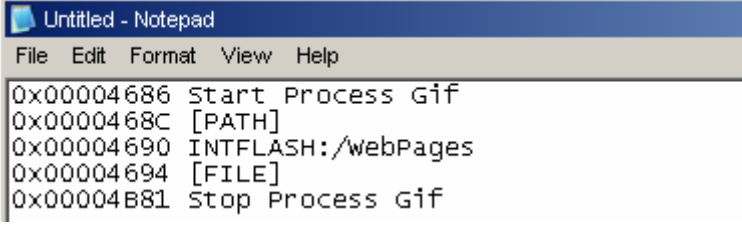

#### **19.6.2.Gif file decompression into video cache at start using dummy first page**

<span id="page-50-0"></span>• Put all gifs into a dummy first teq page.

This solution allows decompression of gif files into video cache before showing the real first page of the project.

Advantage: Decompression is finished when you show the first page of the project Disadvantage: You wait until the end of decompression before displaying the first page.

Tip: Display a dummy page containing:

- a text "Please wait while loading pictures"
- and ViewJump\_onTimeout macro which jumps to the right first page of the project

#### <span id="page-50-1"></span>**19.6.3.Gif file decompression: evaluation/calculation**

Available for solution of sections 19.6.1 and 19.6.2

How to evaluate the number of gifs in video cache based on number of pixels in the gif pictures?. Total video cache (permanent and flushable) is 16 MBytes. Including 4.. 6 Mbytes for permanent. Remaining ~ 10 -12 Mbyte are at disposal.

#### Examples of calculation of number of pictures using permanent video cache of 4 Mbytes

Example 1: Pixel number for pictures is 640 x 480 pixels (full screen). 12 000 000 Byte /  $(640 \times 480)x2 = 19$  that means max 19 gif files can be in cache Example 2: Pixel number for pictures is  $\sim$  120 x 120 pixels 12 000 000 Byte /  $(120 \times 120)x^2$  = that means max 400 gif files can be in cache

Remark: The ratio between the size of the gif file and the number of pixels is not a "constant"

# <span id="page-51-0"></span>**20. Error messages: Advanced**

Advanced: The following messages \* may appear:

If memory sizes used by gif files, painters, html tags and container variables, online /offline trending and HD log, and language resources (.csv files) are exceeded.

Some parameters must be adapted by changing values directly in the setup menu (see Section 7.3.3.2) !!! After modification the Panel has to be restarted.

Recommendations:

We recommend not setting the maximum value at first but instead trying with the medium value. This is because, if we increased all memories to max. values, it might create major problems and significantly reduce performance.

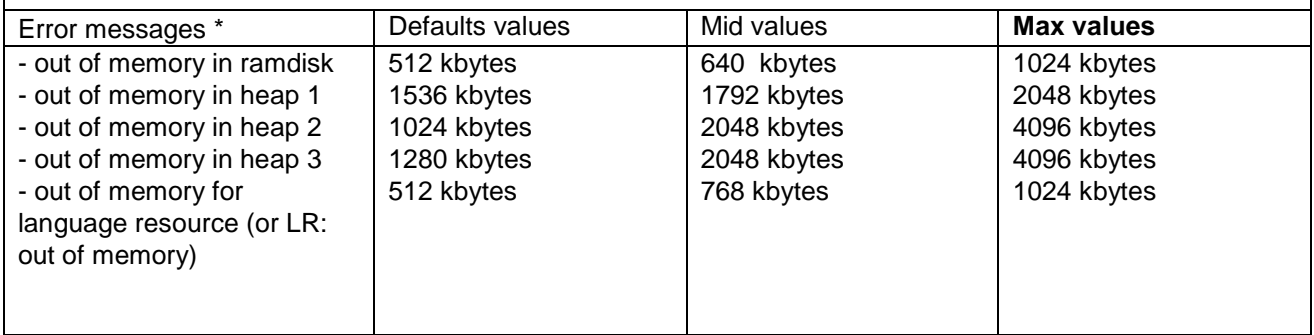

# <span id="page-52-0"></span>**21. Compatibility between Hardware versions of pilot series and booter & firmware versions of the first series**

To use the 12.1'' SVGA MB panels of the pilot series with the same functionalities as the first series, we recommend you upgrade the booter and firmware versions. You can do this yourself.

Depending of the HW versions, the new FW and booter versions must be downloaded:

- 1 by the "current procedure": Pput the panel in "FW reception mode" in the setup menu" or
- 2 by the "safety procedure": Power off the device, then press reset button, then power on the device, release the button after 2-3 seconds. The screen displays: "waiting for FW" .See section: 16.2.1
- !!!! In both cases: Use the FWDownBoot tool of the PG5 2.0

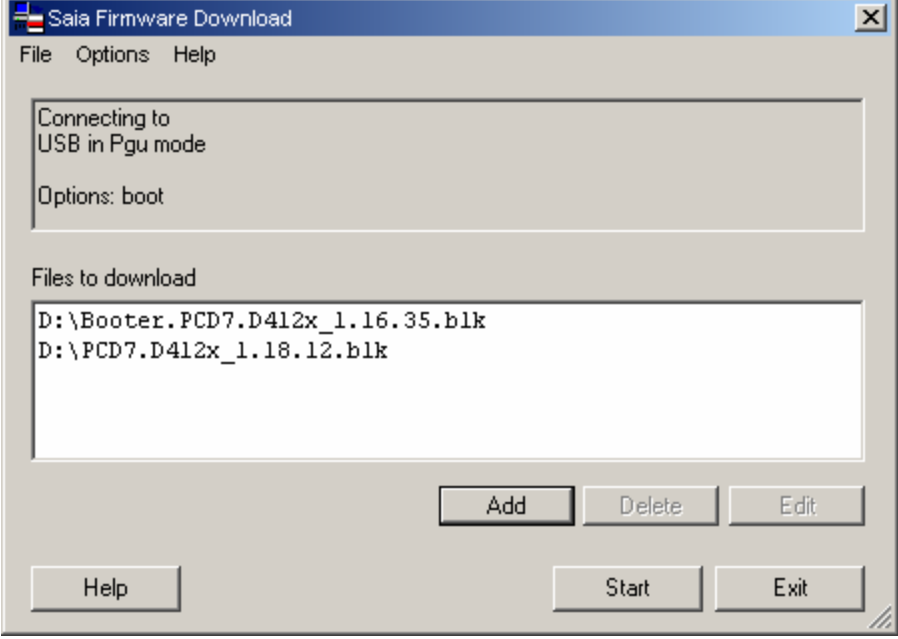

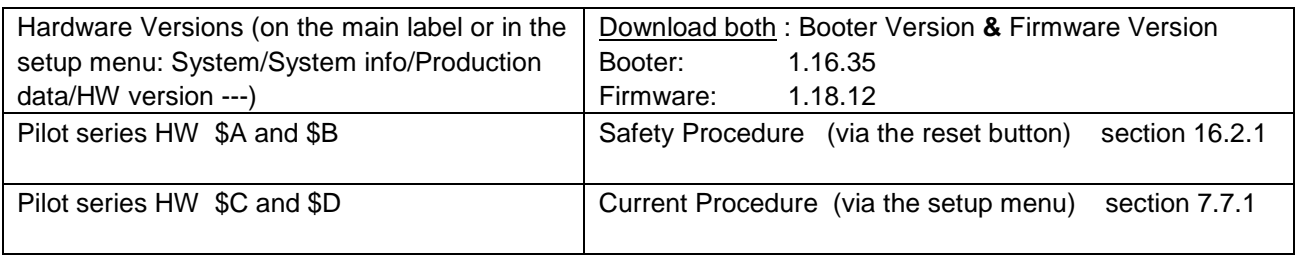

\* Booter and Firmware are on the public launch page